## **2013 VESSEL GENERAL PERMIT (VGP) ELECTRONIC NOTICE OF INTENT (ENOI) SYSTEM – SUBMITTING ANNUAL REPORTS**

**Presented by:** 

**Jack Faulk United States Environmental Protection Agency Washington, DC**

**January, 2015**

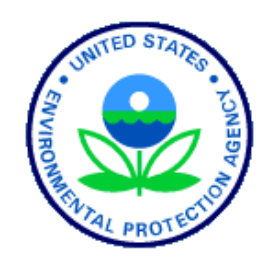

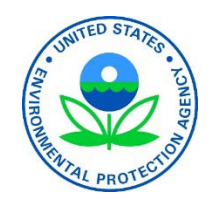

# **Webinar Logistics**

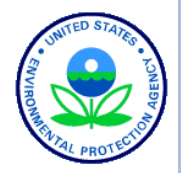

- Presentation slides from this webinar will be available to download within 1 week at: http://water.epa.gov/polwaste/npdes/vessels/VesselseNOI.cfm
- Attendees will be in listen-only mode (muted) throughout today's webinar.
- During the webinar, you may submit a question by typing into the Enter a question for staff box and clicking the Send button. Staff will read and answer these questions as time allows.
- Please complete the survey questions at the end of the webinar. You're feedback is important to us!

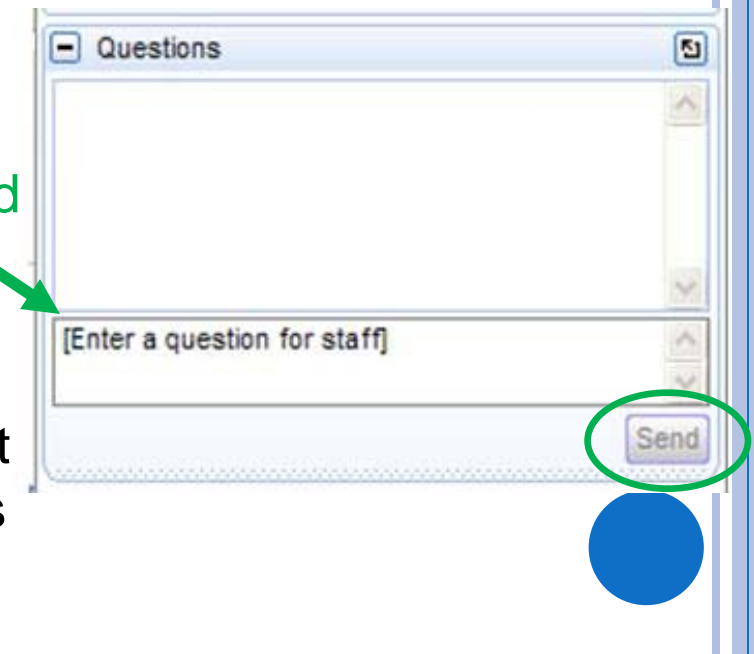

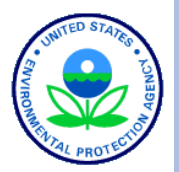

## **TOPICS FOR TODAY'S WEBCAST**

- **o** VGP Annual Report Requirements
- Registering/Updating User Registration
- **o** Entering Annual Reports into the eNOI System
	- One Vessel at a time (Web Interface)
	- Multiple Vessels at a time (Batch)
- **o** Certifying/Submitting Annual Reports
- **o** Other Annual Report Actions
	- Searching, viewing, and editing
- **b** Where to go for help **3 3**

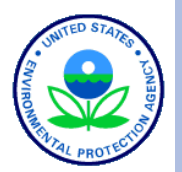

# VGP ANNUAL REPORT REQUIREMENTS

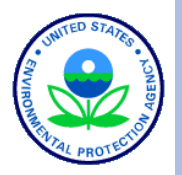

## **2013 VGP Annual Reporting Requirements include:**

- o An Annual Report for ALL vessels covered under the VGP during the calendar year, including vessels covered with either a:
	- Notice of Intent (NOI) or
	- Permit Authorization and Record of Inspection (PARI) form.
- o The first Annual Report (for activities through December 31, 2014) is due no later than February 28, 2015.
- Annual Reports must be submitted electronically using the 2013 VGP eNOI System (with few exceptions as detailed in Part 1.14 of the 2013 VGP).
- o Specific information required in the Annual Report is detailed in Appendix H of the 2013 VGP.

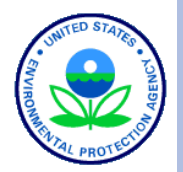

# REGISTERING/UPDATING REGISTRATION FOR THE 2013 VGP ENOI SYSTEM

REGISTERING TO USE 2013 VGP ENOI SYSTEM: TWO-STEP REGISTRATION/LOG-IN PROCESS

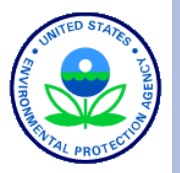

- **ALL** users must first register, update registration, or update their password in EPA's Central Data Exchange (CDX) at:
	- https://cdx.epa.gov *(VGP: 2013 Vessel General Permit)*
- Once registered, login to EPA's 2013 VGP eNOI System using your CDX username and password either through CDX or directly to the eNOI System at:
	- https://ofmpub.epa.gov/apex/vgpenoi/f?p=vgp

## REGISTERING TO USE 2013 VGP ENOI SYSTEM: CENTRAL DATA EXCHANGE (CDX) LOGIN

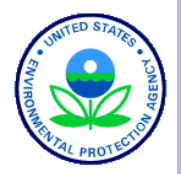

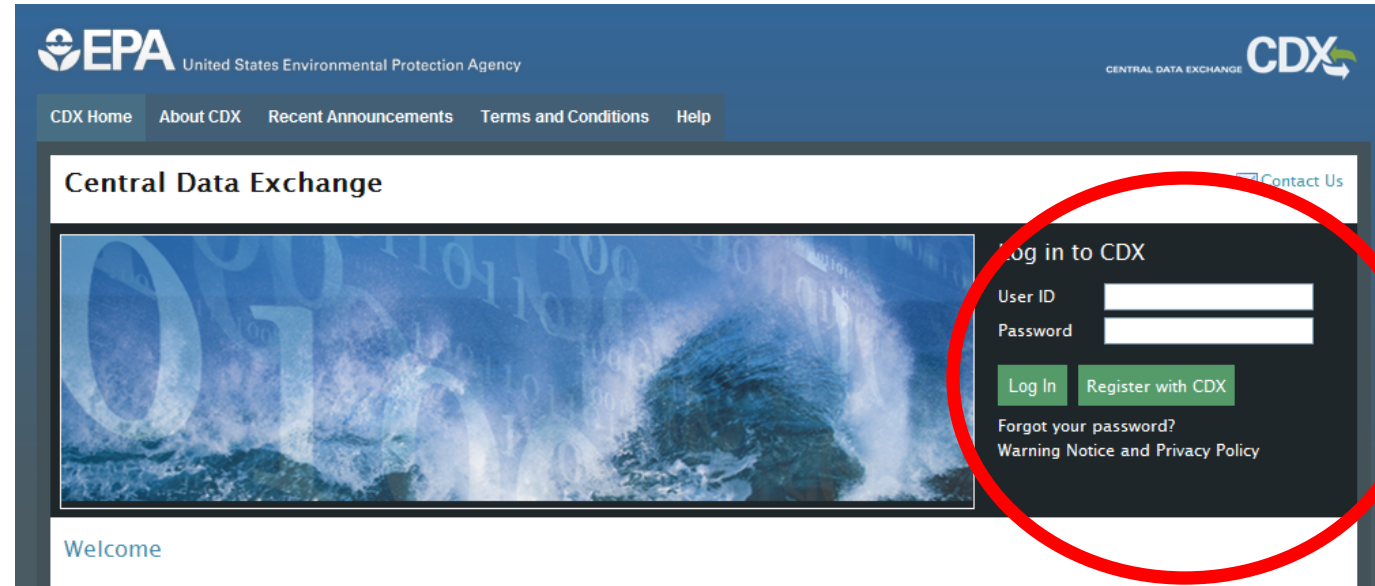

Welcome to the Environmental Protection Agency (EPA) Central Data Exchange (CDX) - the Agency's electronic reporting site. The Central Data Exchange concept has been defined as a central point which supplements EPA reporting systems by performing new and existing functions for receiving legally acceptable data in various formats, including consolidated and integrated data.

#### **Warning Notice and Privacy Policy**

#### **Warning Notice**

EPA's Central Data Exchange Registration procedure is part of a United States Environmental Protection Agency (EPA) computer system, which is for authorized use only. Unauthorized access or use of this computer system may subject violators to criminal, civil, and/or administrative action. All information on this computer system may be monitored, recorded, read, copied, and disclosed by and to authorized personnel for official purposes, including law enforcement. Access or use of this computer system by any person, whether authorized or unauthorized, constitutes consent to these terms.

#### **Privacy Statement**

EPA will use the personal identifying information which you provide for the expressed purpose of registration to the Central Data Exchange site and for updating and correcting information in internal EPA databases as necessary. The Agency will not make this information available for other purposes unless required by law. EPA does not sell or otherwise transfer personal information to an outside third party. [Federal Register: March 18, 2002 (Volume 67, Number 52)][Page 12010-120131.

#### **8**

REGISTERING TO USE 2013 VGP ENOI SYSTEM: UPDATING YOUR SYSTEM PASSWORD

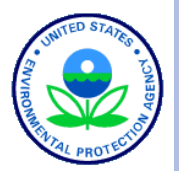

If you previously registered in CDX, but have not accessed the system for at least 3 months, you will be asked to update your password in CDX and must fill out the information as follows:

#### **Change System Password**

Passwords must be a minimum of 8 alpha-numeric characters (no spaces or special characters) and contain at least 1 of each of the following: uppercase character, lowercase character, number. Passwords may not begin with a number nor contain the word "password" nor contain your User Name. Use the TAB key to move from field to field.

A required field is indicated with an asterisk(\*)

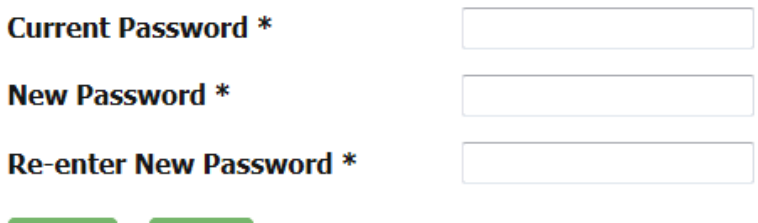

After you click submit, you will be able to access the eNOI system.

**Cancel** 

Submit

## REGISTERING TO USE 2013 VGP ENOI SYSTEM: CDX PROGRAM SERVICES

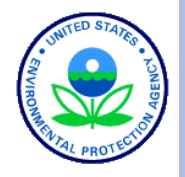

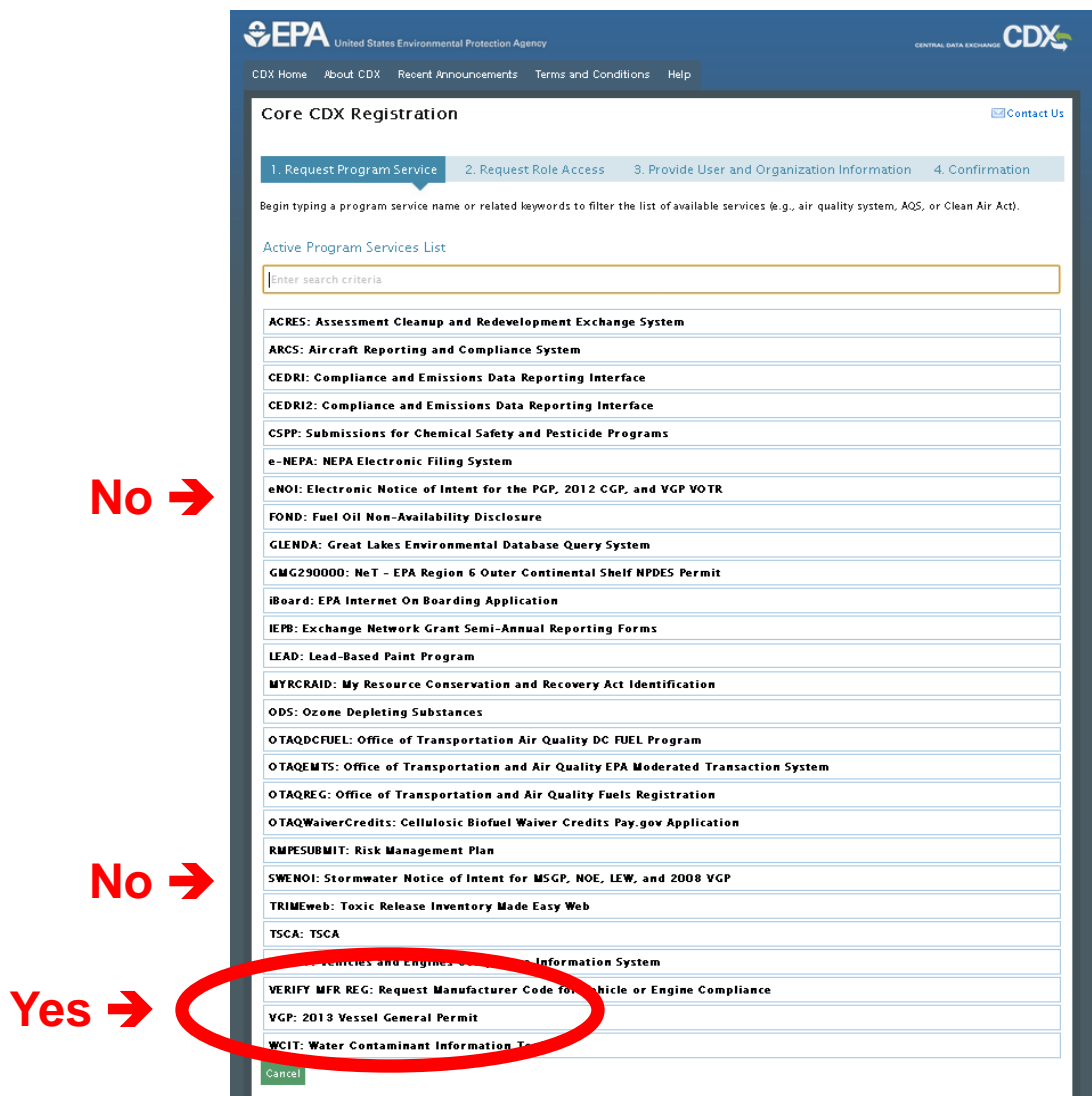

Existing users, using their old usernames will have to click on the "Manage Your Program Services" link on their "My CDX" page to get to this page.

**No** 

## REGISTERING TO USE 2013 VGP ENOI SYSTEM: ENOI SYSTEM USER ROLES

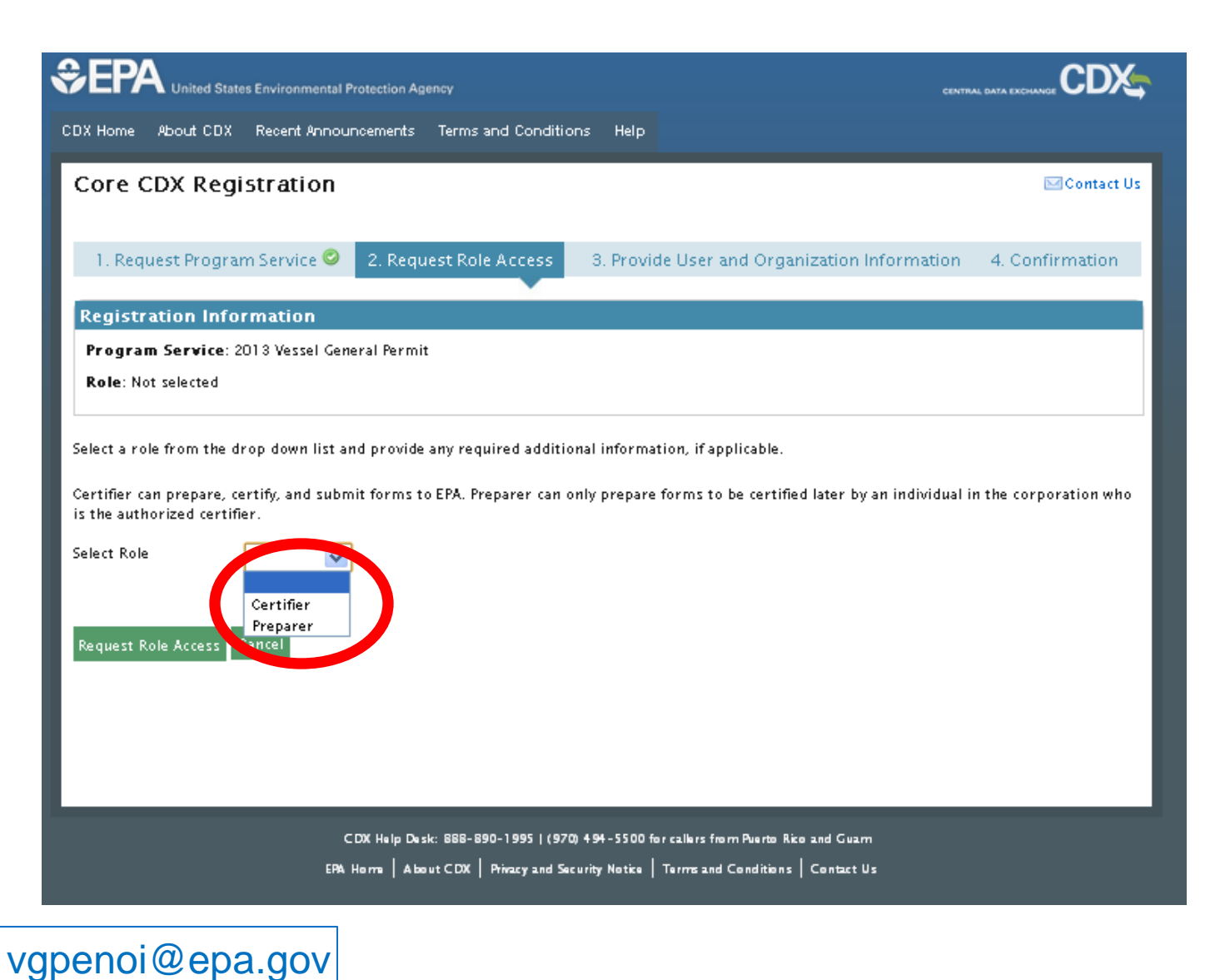

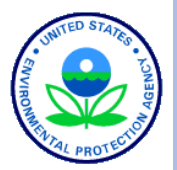

REGISTERING TO USE 2013 VGP ENOI SYSTEM: APPROPRIATE SIGNATORIES ("CERTIFIERS")

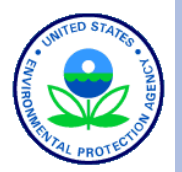

- (1) For NOIs: by an "authorized representative"
	- a) For a corporation  $-$  by a responsible corporate officer
	- b) For a partnership or sole proprietorship by a general partner or the proprietor
	- c) For a public agency by either a principal executive officer or ranking elected official.

*A "Master" or "Captain" is considered an authorized representative of a vessel.* 

- 2) For Other Reports (e.g., Annual Reports): by an "authorized representative" or a "duly authorized representative of that person." A duly authorized representative of that person is appropriate if:
	- a) The authorization is made in writing by an authorized representative, and
	- b) The authorization specifies either an individual or a position having overall responsibility for either operation of the regulated activity or overall responsibility for either operation of the regulated activity of the company.

## REGISTERING TO USE 2013 VGP ENOI SYSTEM: ACCESSING 2013 ENOI SYSTEM FROM "MY CDX"

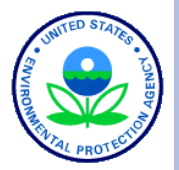

**CDX Home** About CDX Recent Announcements Terms and Conditions FAQs Help Logged in as JACKSONFAULK (Log out) **Central Data Exchange ⊠**Contact Us Last Login: 11/12/2013 12:41:26 PM ← User (preparer) that MyCDX | Inbox | My Profile | Submission History adds 2013 VGP will have **News and Updates Services** a page that looks like Manage Your Program Services VGP: Click on the Role(s) column to access the 2013 this. VGP eNOI System. If the link is not active, please click **Status Program Service Name** Role(s) Program Service, add VGP:2013 Vessel on. Genera Permit, and follow the instructions to establish д VGP: 2013 Vessel General Permit **Prepare Only**  $an F$ kronic Signature Agreement. 8/2013 5:03:46 PM Add Program Service **GEPA CDX** ited States Environmental Protection Agency CDX Home About CDX Recent Announcements Terms and Conditions FAQs Help Logged in as FAULKJACK (Log out) **Central Data Exchange M** Contact Us Last Login: 11/12/2013 12:11:07 PM MyCDX | Inbox | My Profile | Submission History User that adds 2013 **Services News and Updates** VGP as a certifier may **Manage Your Program Services** VGP: Click on the Role(s) column to access the 2013 VGP eNOI System. If the link is not active, please click look like this.  $\rightarrow$ **Status Program Service Name** Role(s) on Add Program Service, add VGP:2013 Vessel А eNOI: Electronic Notice of Intent for the PGP, 2012 CGP, and VGP General Permit, and follow the instructions to establish **Electronic Notice of** VOTR an Electronic Signature Agreement Intent 9/18/2013 5:03:46 PM A SWENOI: Stormwater Notice of Intent for MSGP, NOE, LEW, and Stormwater/Vessels 2008 VGP eNOI VGP: 2013 Vessel General Permit Certify and Prepare .<br>Add Program Service **\*\*Click on your "Role" to go to the 2013 VGP eNOI System**

vgpenoi@epa.gov

## REGISTERING TO USE 2013 VGP ENOI SYSTEM: EPA 2013 VGP ENOI SYSTEM LOGIN

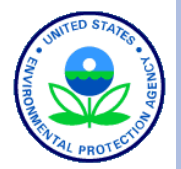

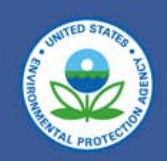

#### Welcome to the 2013 Vessel General Permit (VGP) eNOI System

(Click here if you are here to access the 2008 Vessel General Permit eNOI)

You must first register with EPA's Central Data Exchange (CDX) and identify your role before using this system. Users previously registered to use the 2008 VGP eNOI system can use their previous username and password but will also have to update their role in CDX for the 2013 VGP eNOI system. Click here to go to the CDX site to register and/or to identify your role to be able to submit data using EPA's 2013 VGP eNOI System or for issues with your Username or Password. The Help link above also contains step-by-step CDX registration instructions and other information.

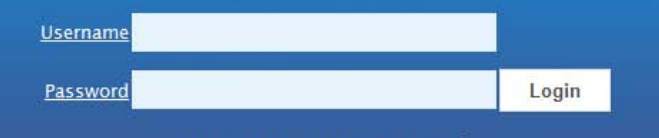

**Forgot User ID or Password** 

#### **DISCLAIMER**

This is a United States Environmental Protection Agency (EPA) computer system, which may be accessed and used only for official Government business. Unauthorized access or use of this computer system may subject violators to criminal, civil, and/or administrative action. All information on this computer system may be monitored, recorded, read, copied, and disclosed by and to authorized personnel for official purposes, including law enforcement. Access or use of this computer system by any person, whether authorized or unauthorized, constitutes consent to these terms.

#### **https://ofmpub.epa.gov/apex/vgpenoi/f?p=vgp**

vgpenoi@epa.gov

## REGISTERING TO USE 2013 VGP ENOI SYSTEM: 2013 VGP ENOI SYSTEM REGISTRATION

#### First time log in page

20

You

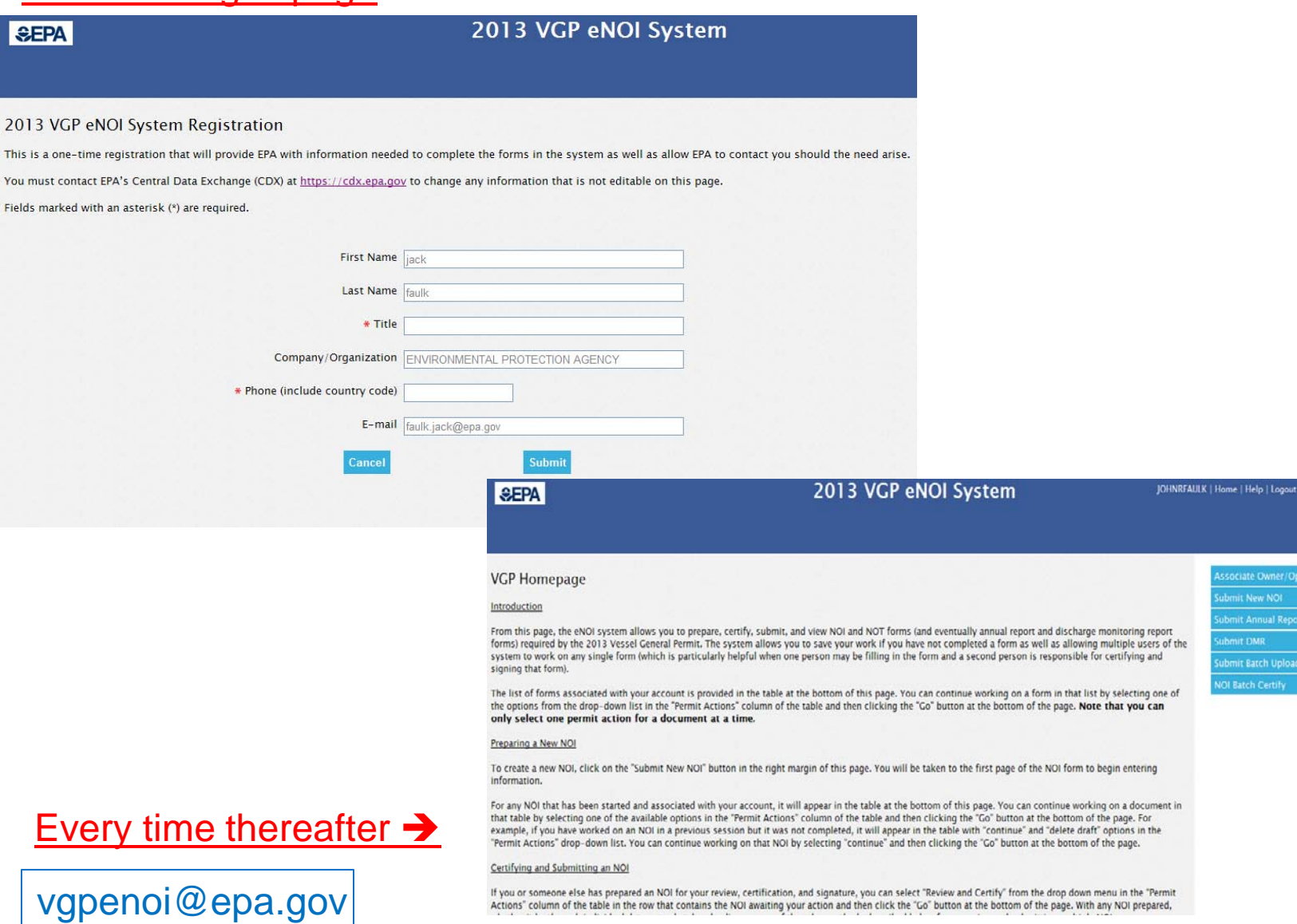

Actions" column of the table in the row that contains the NOI awaiting your action and then click the "Go" button at the bottom of the page. With any NOI prepared,

## REGISTERING TO USE 2013 VGP ENOI SYSTEM: ASSOCIATING YOUR ACCOUNT WITH AN OWNER/OPERATOR

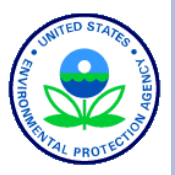

**SEPA** 

## 2013 VGP eNOI System

#### Associating Your Account with an Owner/Operator

**VGP Homepage** 

**SUNDAYIACK** 

Note: Please read the brief instructions, such as these, at the top of each page. These are written to provide clear direction for users on how to navigate the system.

#### Where to Begin

Use this page to associate your account with any owner/operator for which you will be entering and/or certifying information required under the 2013 VGP. If this is your first time accessing the 2013 VGP eNOI system, you are being directed to this page automatically to select any owner/operator for whom you will be entering or certifying VGP information. You must associate your account with at least one owner/operator to continue. In the future, when logging into the system you will bypass this page, but you can access this page from the VGP eNOI System Homepage at any time to associate your account with additional owner/operators.

#### Associating Your Account with an Owner/Operator already in the System

To associate your account with one or more owner/operators already entered into the system, click the checkbox beside each applicable owner/operator in the Master List provided below and then click on the "Associate Owner/Operator" button at the bottom of the page.

Once you have associated your account with one or more owner/operators you will see two tables on this page, the first one listing any owner/operator associated with your account and the second Master List with all the owners/operators that have been entered into the system by all system users. When done, click on the "VGP Homepage" button to begin entering vessel-specific information.

## REGISTERING TO USE 2013 VGP ENOI SYSTEM: ADDING OWNER/OPERATOR(S) ALREADY IN THE SYSTEM

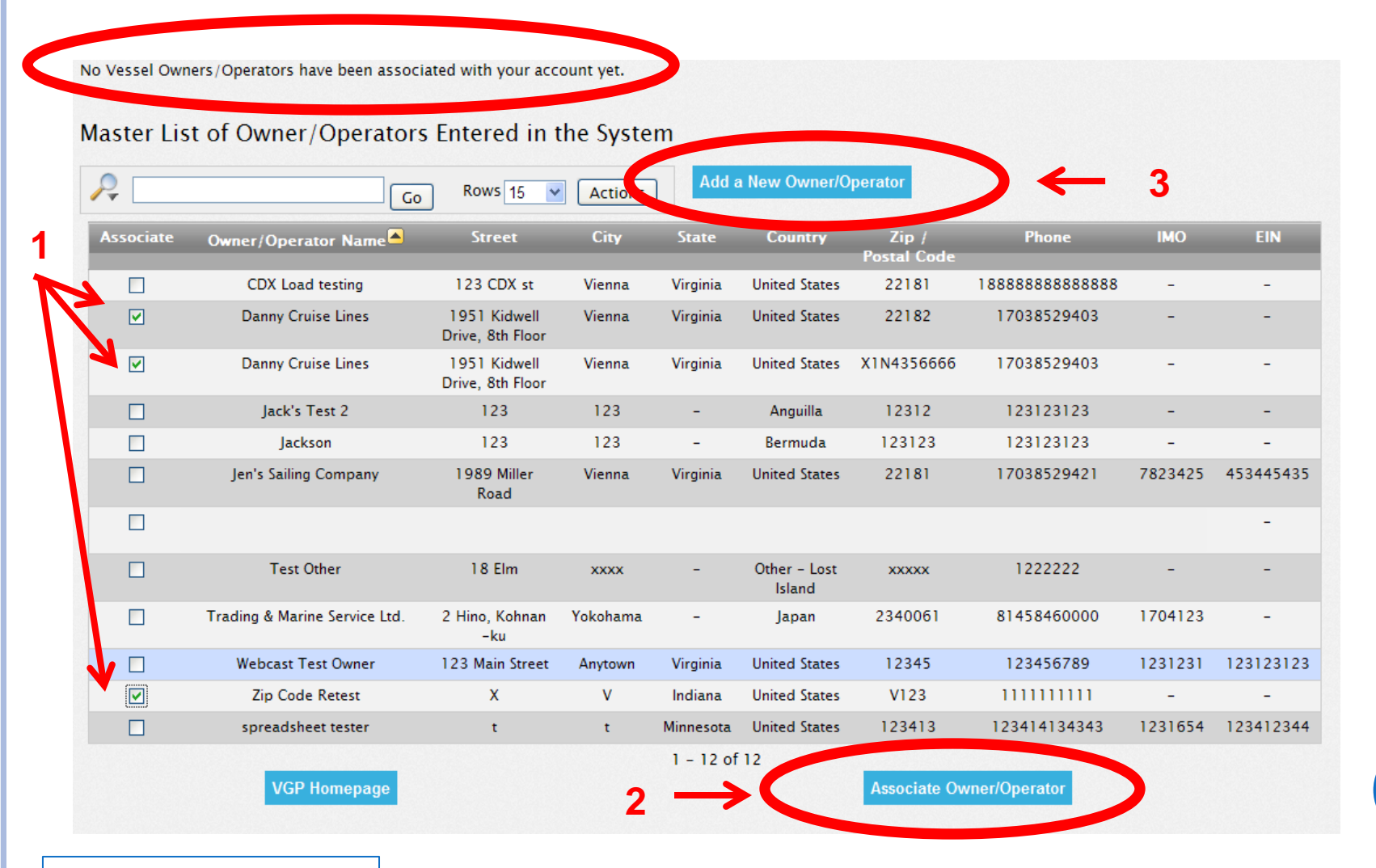

vgpenoi@epa.gov

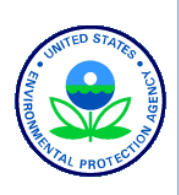

## REGISTERING TO USE 2013 VGP ENOI SYSTEM: OWNER/OPERATOR(S) ASSOCIATED WITH YOUR ACCOUNT

#### Owner/Operators Associated with Your Account

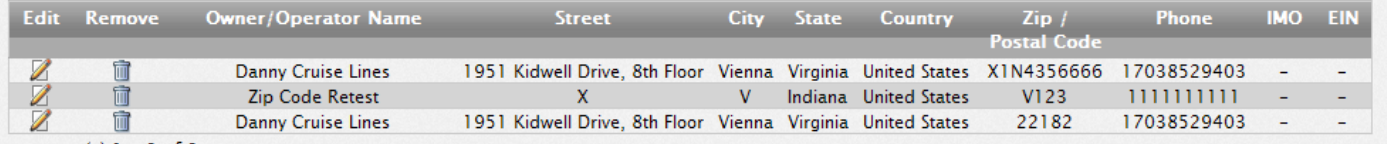

row(s)  $1 - 3$  of 3

#### Master List of Owner/Operators Entered in the System

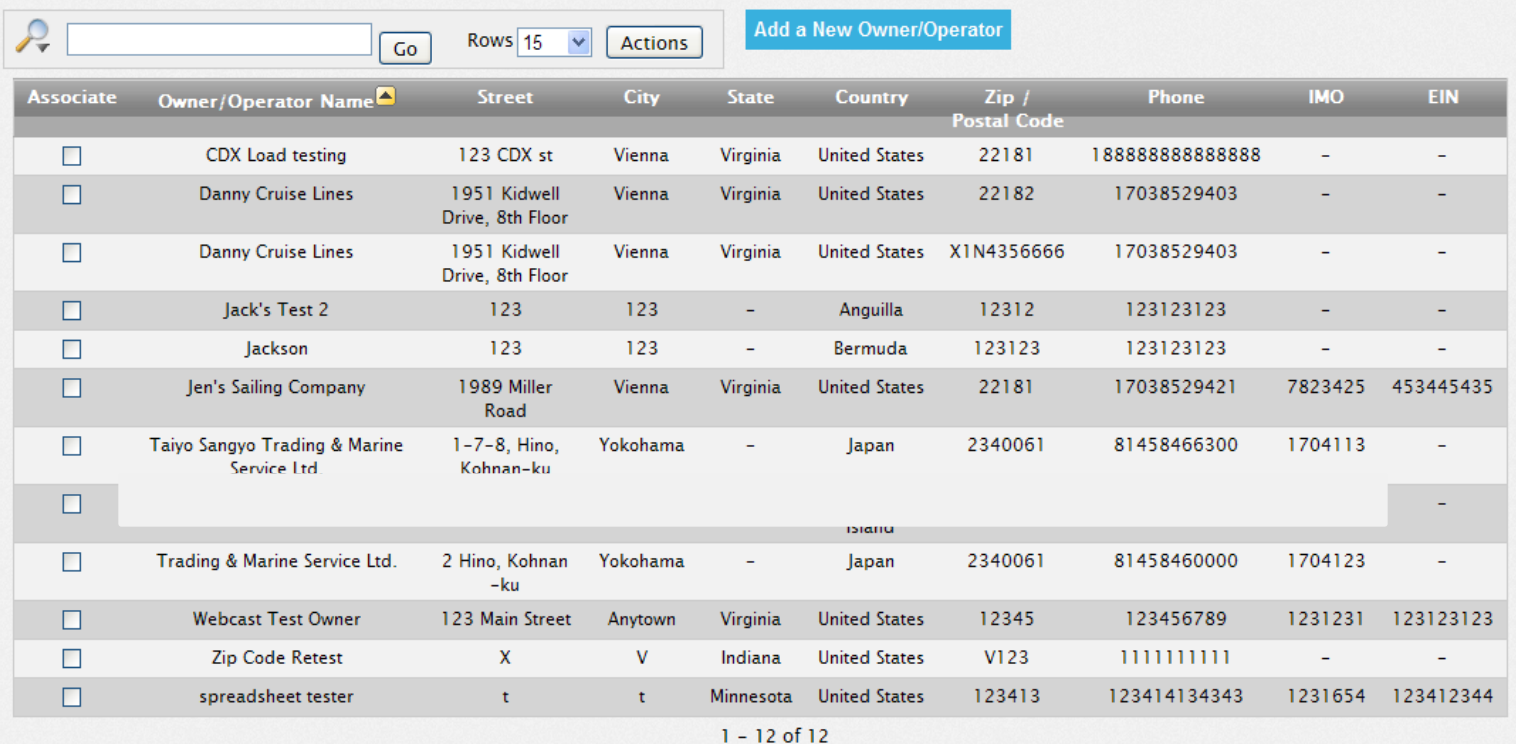

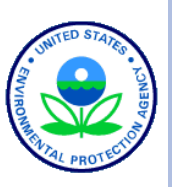

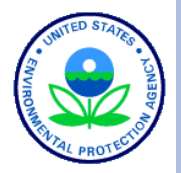

## POLL QUESTION #1

## o Have you registered to use the 2013 VGP eNOI System?

- Yes as a certifier and preparer.
- Yes as a preparer only.
- No, but I plan to.
- No, I have no need to do so.

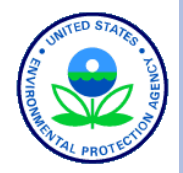

## POLL QUESTION #2

- Approximately how many VGP annual reports do you expect to submit this year (i.e., for how many vessels)?
	- Zero
	- $-1-3$
	- $-4-10$
	- $11-50$
	- More than 50

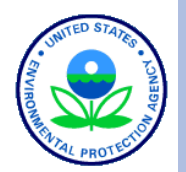

# ENTERING ANNUAL REPORT DATA INTO THE 2013 VGP ENOI SYSTEM

## ENTERING DATA INTO THE 2013 VGP ENOI SYSTEM: 2013 VGP ENOI SYSTEM HOMEPAGE

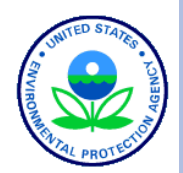

#### Top of page

#### **SEPA** PRAVTEST20 | NOI Home Annual Report/DMR Home lelp | Logout 2013 VGP eNOI System **Associate Owner/Operator VGP Homepage Prepare New NOI** Introduction **Prepare Batch NOIs** From this page, the eNOI system allows you to prepare, certify, submit, and view NOI and NOT forms required by the 2013 Vessel General Permit. Please click the **Batch Certify NOIs** Annual Report/DMRs button on the right side of this page to prepare, certify, submit, and view Annual Reports and Discharge Monitoring Reports. Annual Report/DMRs The list of NOI and NOT forms associated with your account is provided in the table at the bottom of this page. You can continue working on a form in that list by selecting one of the options from the drop-down list in the "Permit Actions" column of the table and then clicking the "Go" button at the bottom of the page. Note that you can only select one permit action for one document at a time. Preparing a New NOI **Links to Annual Report Home Page 22**

## ENTERING DATA INTO THE 2013 VGP ENOI SYSTEM: 2013 VGP ENOI ANNUAL REPORT/DMR HOMEPAGE

#### Top of page

#### **SEPA**

#### 2013 VGP eNOI System

#### 2013 VGP Annual Report and Discharge Monitoring Report (DMR) Homepage

This page provides the starting point for the submission of Annual Reports, including Discharge Monitoring Reports (DMRs), and Cruise Ship Initial Monitoring Reports required under the 2013 Vessel General Permit (VGP). The list of reports that have either been started or completed that are associated with your account is provided in the table at the bottom of this page. All reports for all owners/operators that you associated with your user account should be visible. If the report you are looking for is not on the list below, it is likely that either you need to associate yourself with the correct owner/operator of that document (click on Associate Owner/Operator button) or you need to increase the number of records showing in the table. To see additional records, you can either change the number of rows viewable in the table or click on the arrow in the bottom right of the table to go to the next page.

#### **Annual Reports/DMRs**

As required in Part 4.4.1 of the 2013 VGP, all vessels covered under the permit must file an Annual Report for each year (or partial year) of permit coverage.

Any required Discharge Monitoring Reports (DMRs) are to be included as part of the Annual Report, with one exception being that medium and large cruise ships may have to submit Initial Monitoring Reports for graywater sooner (as described below). The first Annual Reports for the 2013 VGP are due by February 28, 2015 (for vessel activities between December 19, 2013 and December 31, 2014). A summary of monitoring requirements is provided here. For additional information on sampling procedures, download Vessel Discharge Sample Collection & Analytical Monitoring: A How-To Reference for EPA's 2013 Vessel General Permit (VGP).

#### Bottom of Page

#### Searching and Sorting Your List of Reports

The table below allows you to search and sort one or more columns. Also, clicking on any column heading allows you to sort and search for specific records in that column. You can also change the number of records to view at a time by picking the number of rows to show. Advanced users can also use the "Actions" tab to further manipulate how data are presented and viewed.

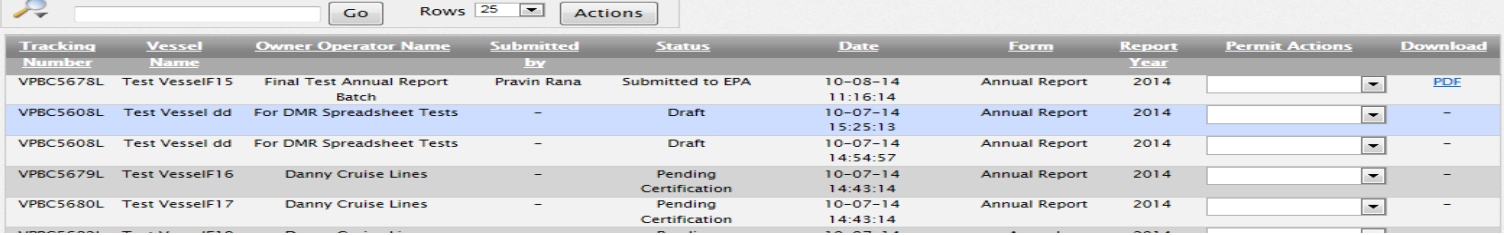

#### vgpenoi@epa.gov

Prepare Individual Annual Report

**Prepare Batch Annual Reports** 

PRAVTEST20 | NOI Home | Annual Report/DMR Home | Help | Logout

Prepare Cruise Ship Initial **Monitoring Reports** 

**Batch Certify Reports** 

**Associate Owner/Operator** 

#### ENTERING DATA INTO THE 2013 VGP ENOI SYSTEM: 2013 VGP ENOI SYSTEM ANNUAL REPORT HOMEPAGE EXAMPLE TABLE

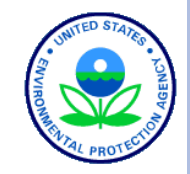

Example of what table at the bottom of your VGP Annual Report Homepage will begin to look like as you enter Annual Reports.

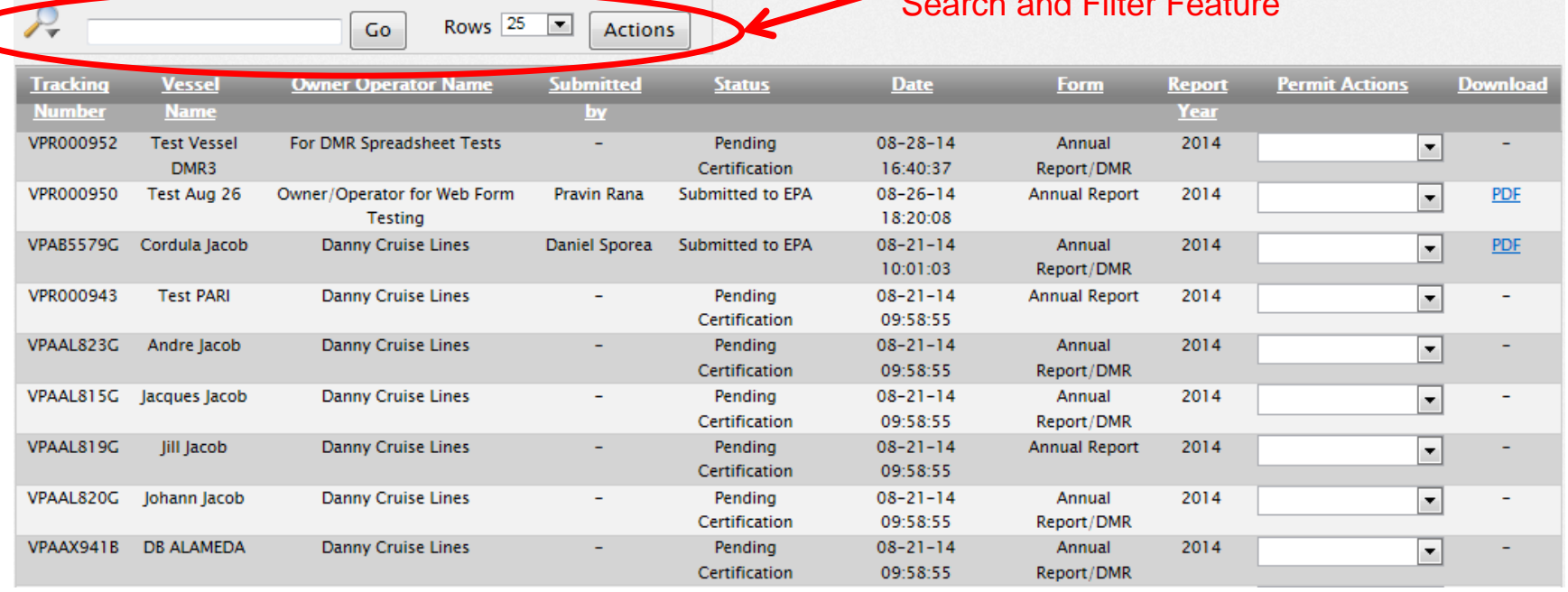

Search and Filter Feature

#### ENTERING ANNUAL REPORT DATA INTO THE 2013 VGP ENOI SYSTEM: 2013 VGP ENOI SYSTEM HOMEPAGE Submit Annual Reports one at a time using a web interfaceTop of page PRAVTEST20 | NOI Home | Annual Roport/DMR Home | Help | Logout **SEPA** 2013 VGP eNOI System Prepare Individual Annua 2013 VGP Annual Report and Discharge Monitoring Report (DMR) Homepage Report This page provides the starting point for the submission of Annual Reports, including Discharge Monitoring Reports (DMRs), and Cruise Ship Initial Monitoring Reports **Prepare Batch Annual** required under the 2013 Vessel General Permit (VGP). The list of reports that have either been started or completed that are associated with your account is prowded **Reports** in the table at the bottom of this page. All reports for all owners/operators that you associated with your user account should be visible. If the report you are looking **Prepare Cruise Ship Initial** for is not on the list below, it is likely that either you need to associate yourself with the correct owner/operator of that document (click on Associate Owner/Operator **Monitoring Reports** button) or you need to increase the number of records showing in the table. To see additional records, you can either change the number of rows viewable in the table or click on the arrow in the bottom right of the table to go to the next page.

#### **Annual Reports/DMRs**

As required in Part 4.4.1 of the 2013 VGP, all vessels covered under the permit must file an Annual Report for each year (or partial year) of permit coverage.

Submit multiple Annual Reports at once using a batch spreadsheet

#### **25**

**Batch Certify Reports Associate Owner/Operator** 

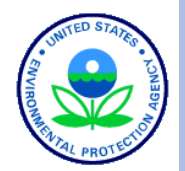

# ANNUAL REPORTS: FOR ONE VESSEL AT A TIME

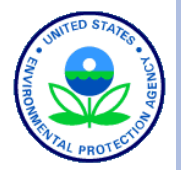

**SEPA** 

PRAVTEST20 | NOI Home | Annual Report/DMR Home | Help | Logout

#### 2013 VGP eNOI System

**Annual Report Screening Questions** 

This page will assist you in identifying the best way to prepare and submit Annual Reports and any required Discharge Monitoring Report (DMR) data. The determination of which approach to use is based on the number of Annual Reports you are submitting and whether those reports will contain any DMR data.

\* Will you be submitting any DMR data with @ Yes - Annual Report with Monitoring Data your annual report(s) No - Annual Report Only

**Previous** 

Since we are submitting an Individual Annual Report, select this option.

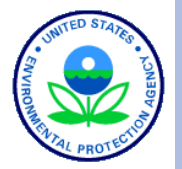

PRAVCERT10 | NOI Ho

#### 2013 VGP eNOI System

#### **Annual Report Screening Questions**

**SEPA** 

This page will assist you in identifying the best way to prepare and submit Annual Reports and any required Discharge Monitoring Report (DMR) data. The determination of which approach to use is based on the number of Annual Reports you are submitting and whether those reports will contain any DMR data.

\* Will you be submitting any DMR data with ● Yes - Annual Report with Monitoring Data your annual report(s)? [0] No - Annual Report Only

To prepare a single annual report without DMR data, click the "Prepare Individual Annual Report" button below. This approach is most appropriate if you are submitting annual reports for less than about 4 or 5 vessels (without DMR data) or for a larger number of vessels if those vessels are required to submit annual reports but for which the vessel did not discharge in US waters during the reporting year. If you are preparing annual reports for more than a few vessels, it is suggested that you use the batch upload option and complete these reports using the Microsoft Excel spreadsheet for annual reports without DMRs. Click here to go to the batch annual report page to learn more about how to prepare and submit a batch of annual reports without DMR data.

**Prepare Individual Annual Report** 

Click this to proceed filling out web forms and submitting an Individual Annual Report« Previous

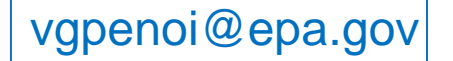

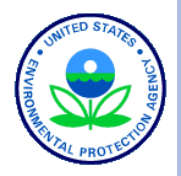

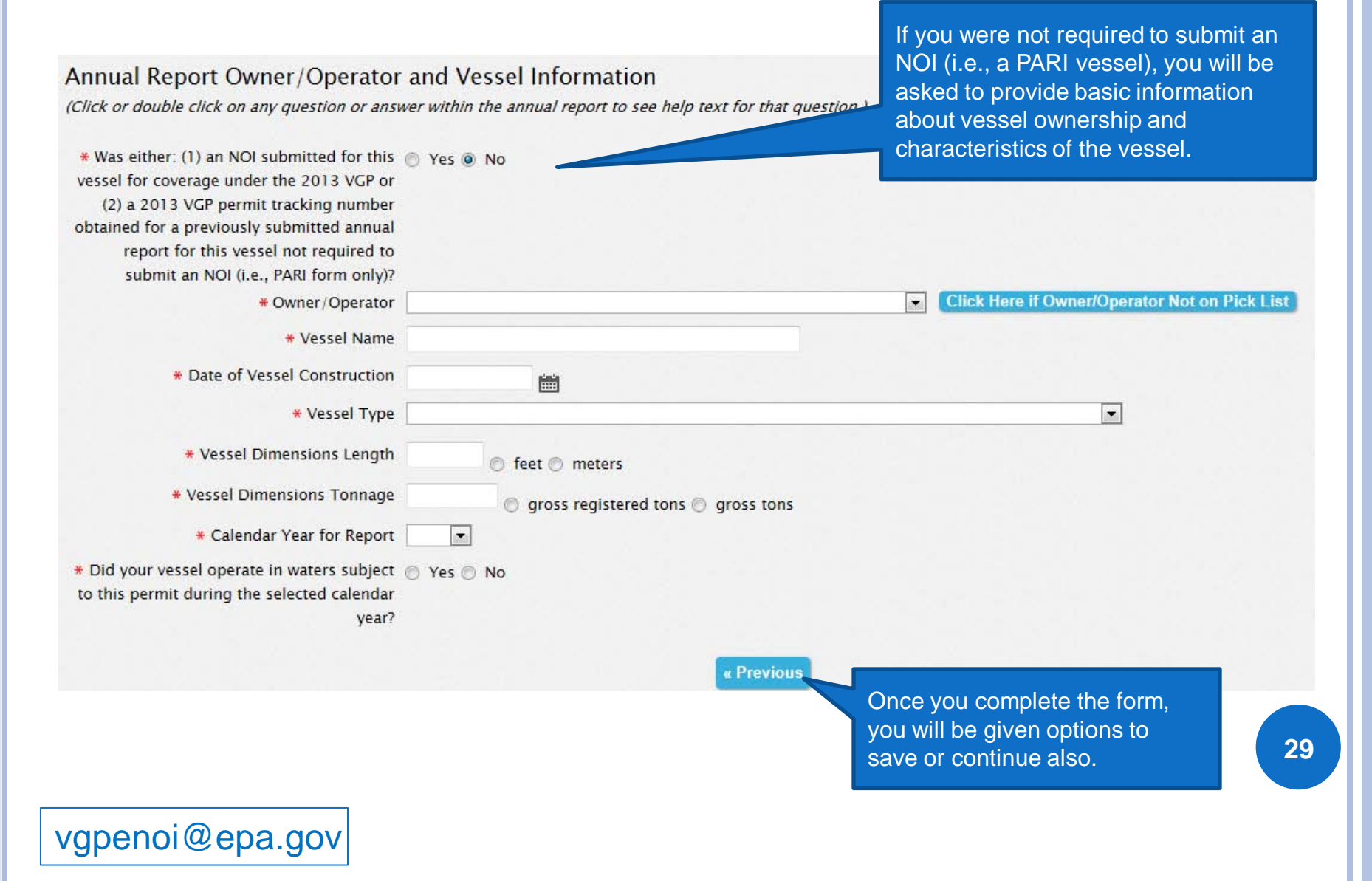

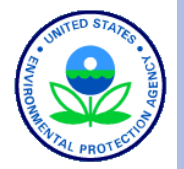

**PRAVCERT** 

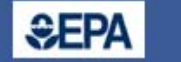

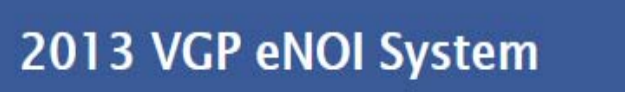

#### Annual Report Owner/Operator and Vessel Information

(Click or double click on any question or answer within the annual report to see help text for that question.)

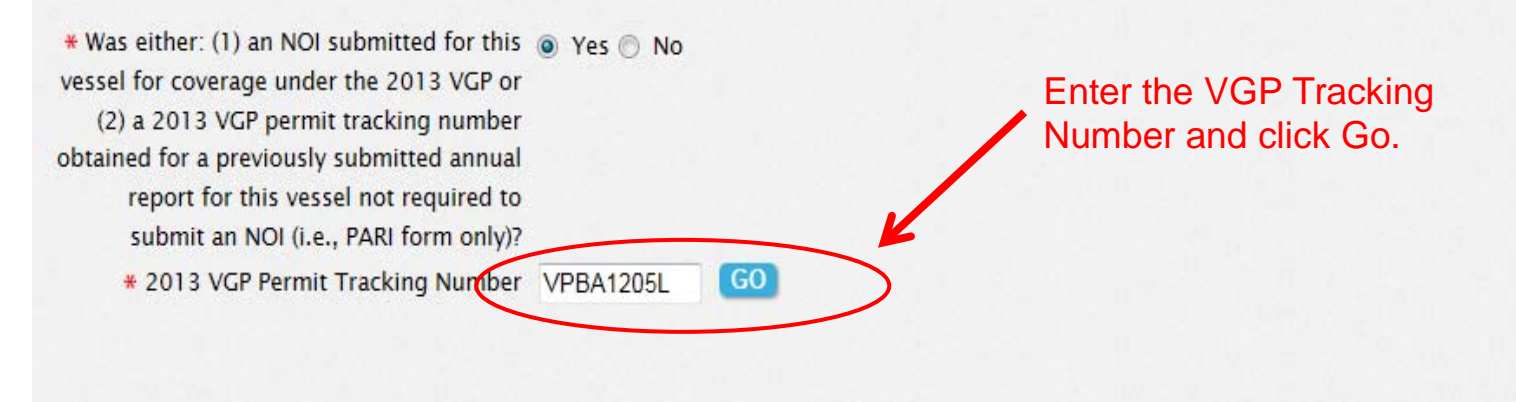

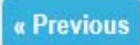

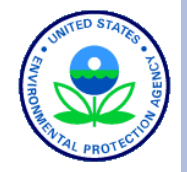

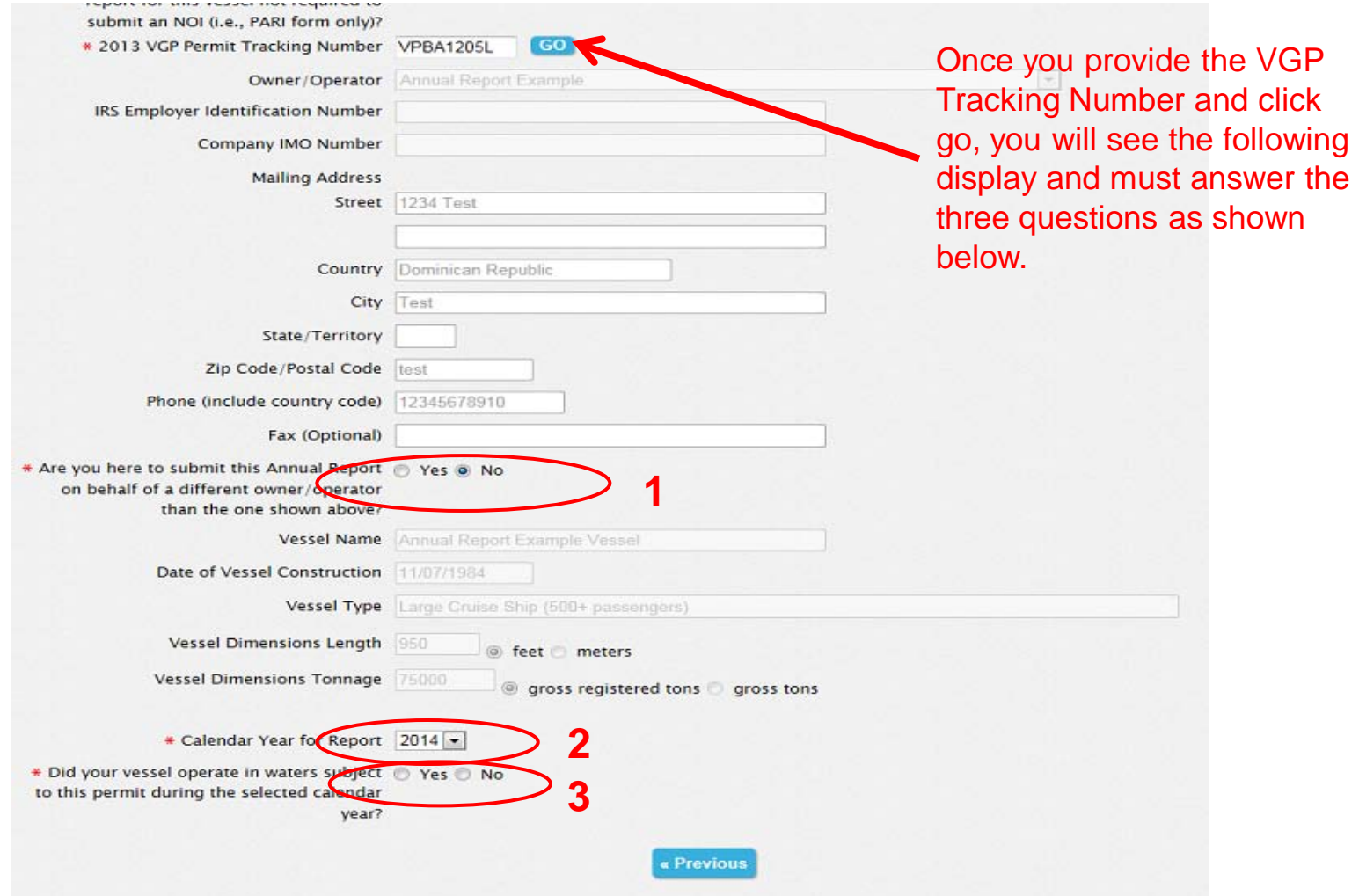

vgpenoi@epa.gov

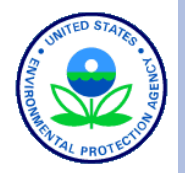

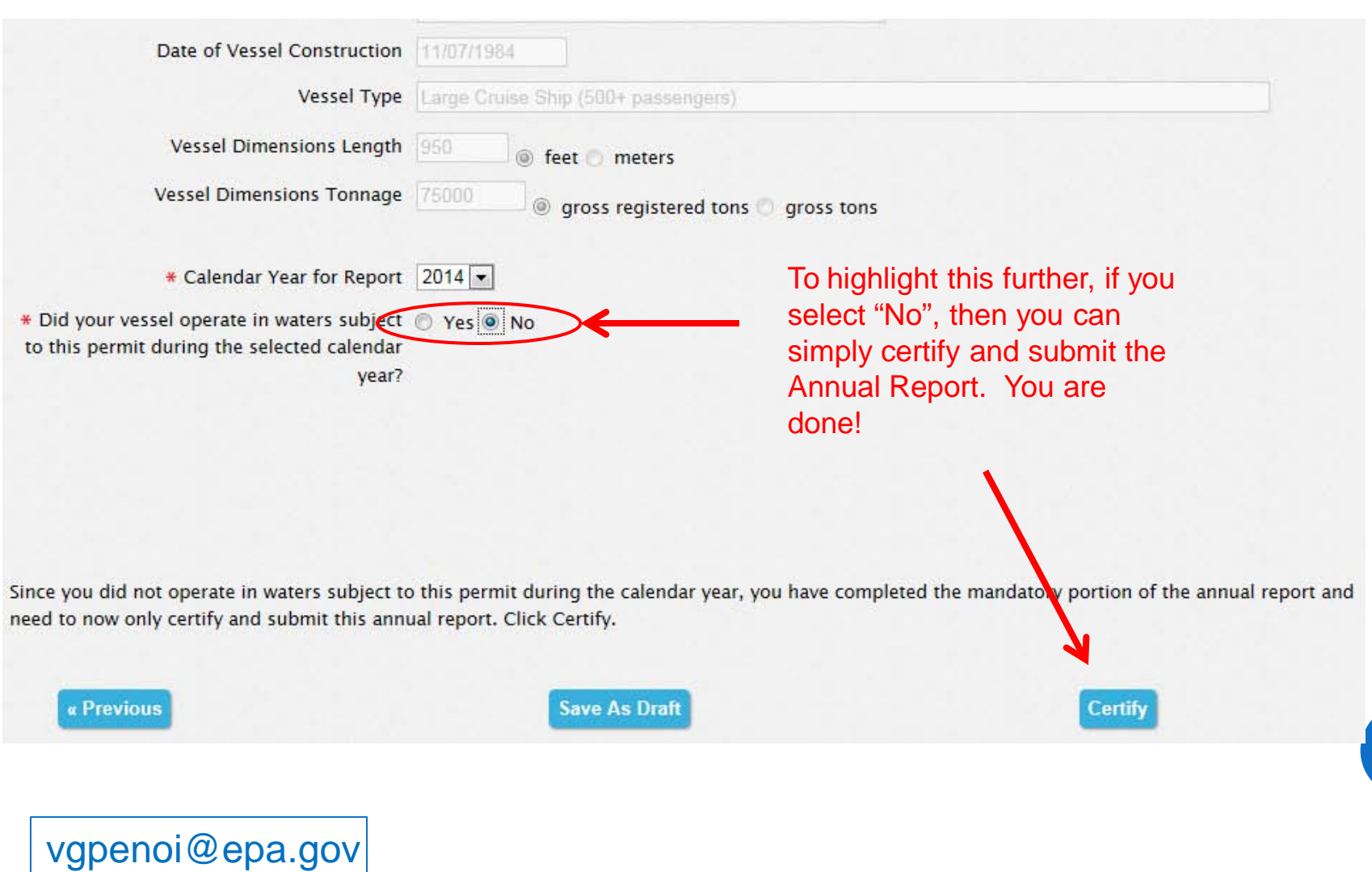

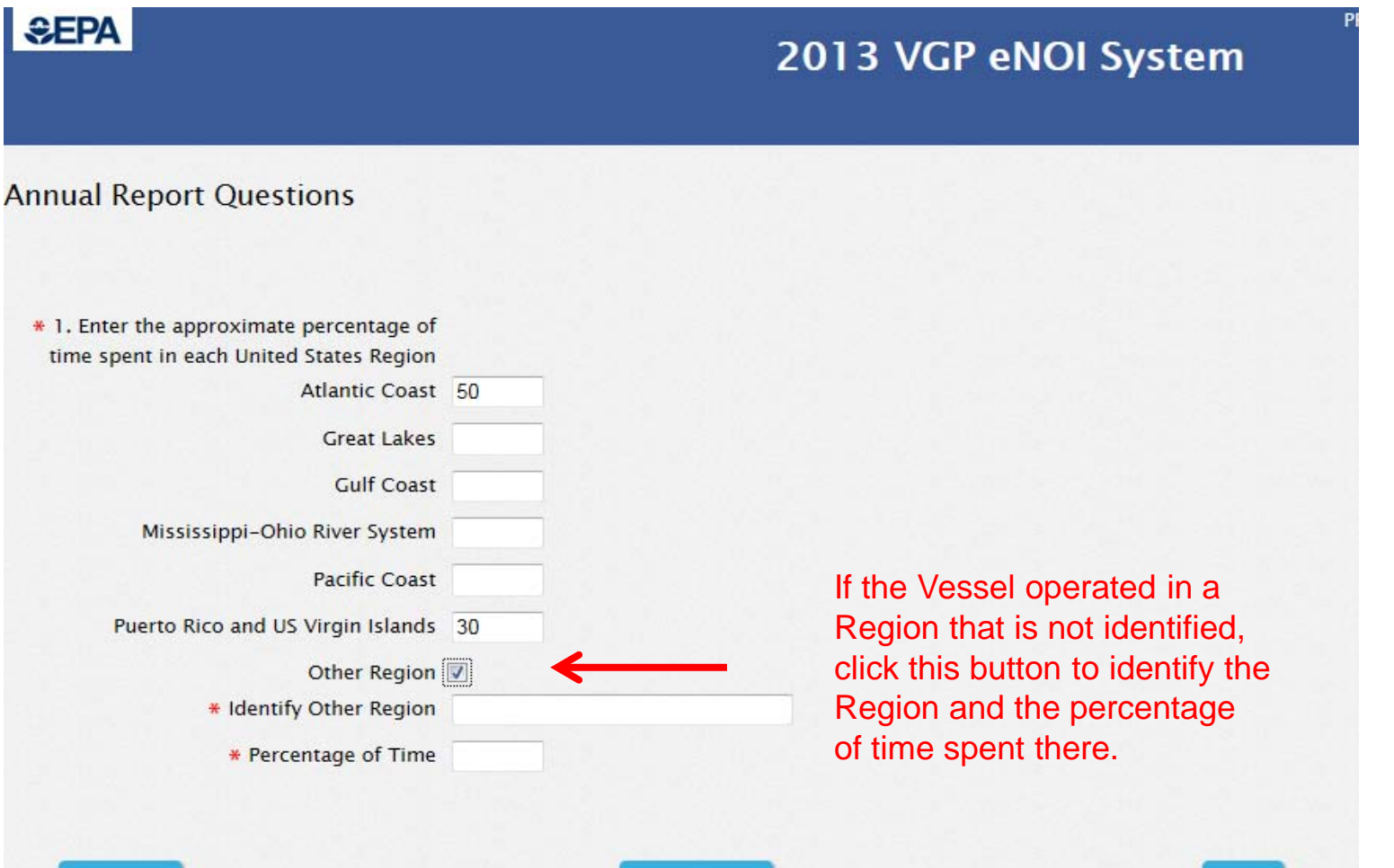

« Previous

**Save As Draft** 

Next »

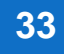

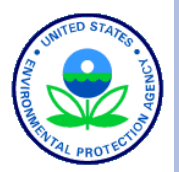

## ENTERING DATA INTO THE 2013 VGP ENOI SYSTEM: HELP TEXT

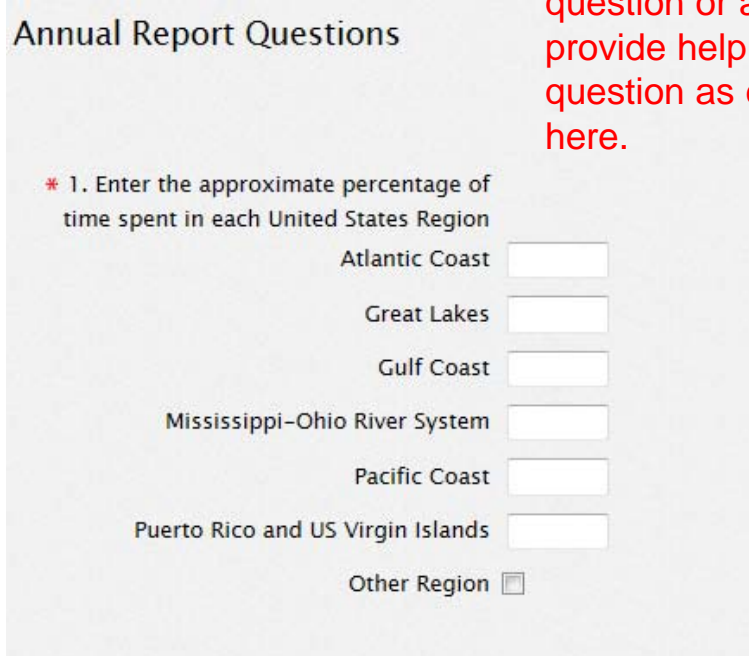

Clicking on either the stion or answer will text for each exemplified

Help text: If this vessel operated in waters subject to the 2013 VGP during the calendar year, for each of the geographic regions, report the percent of time (as a whole number) during the calendar year that this vessel spent in each of those regions. Think of each week as 2% of the year. For example, if the vessel is in Pacific Coast waters for 4 weeks a year and outside of waters subject to the permit the rest of the year, then you would put 8% in "Pacific Coast" and all the others should be 0%. The total cannot exceed 100 percent.

**Save As Draft** 

Next »

« Previous

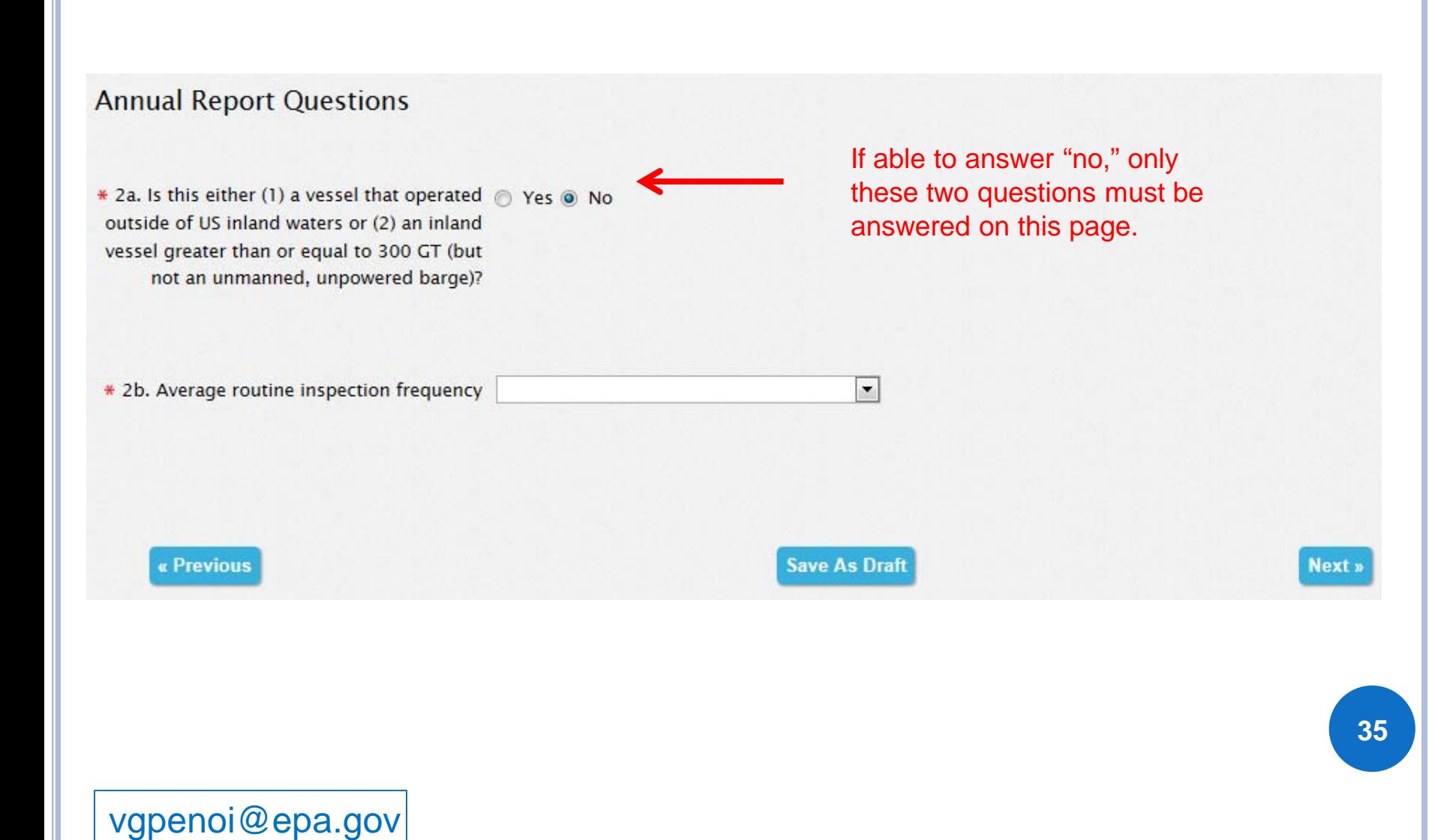

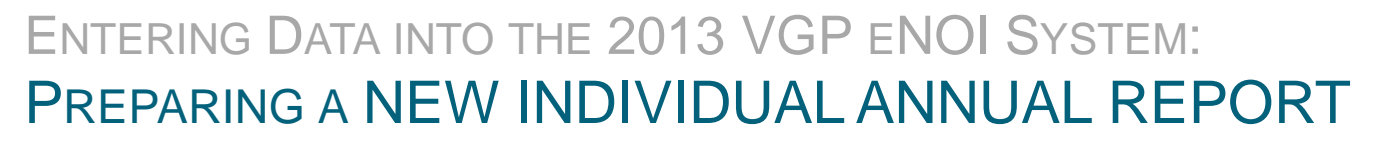

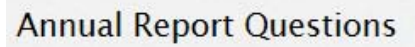

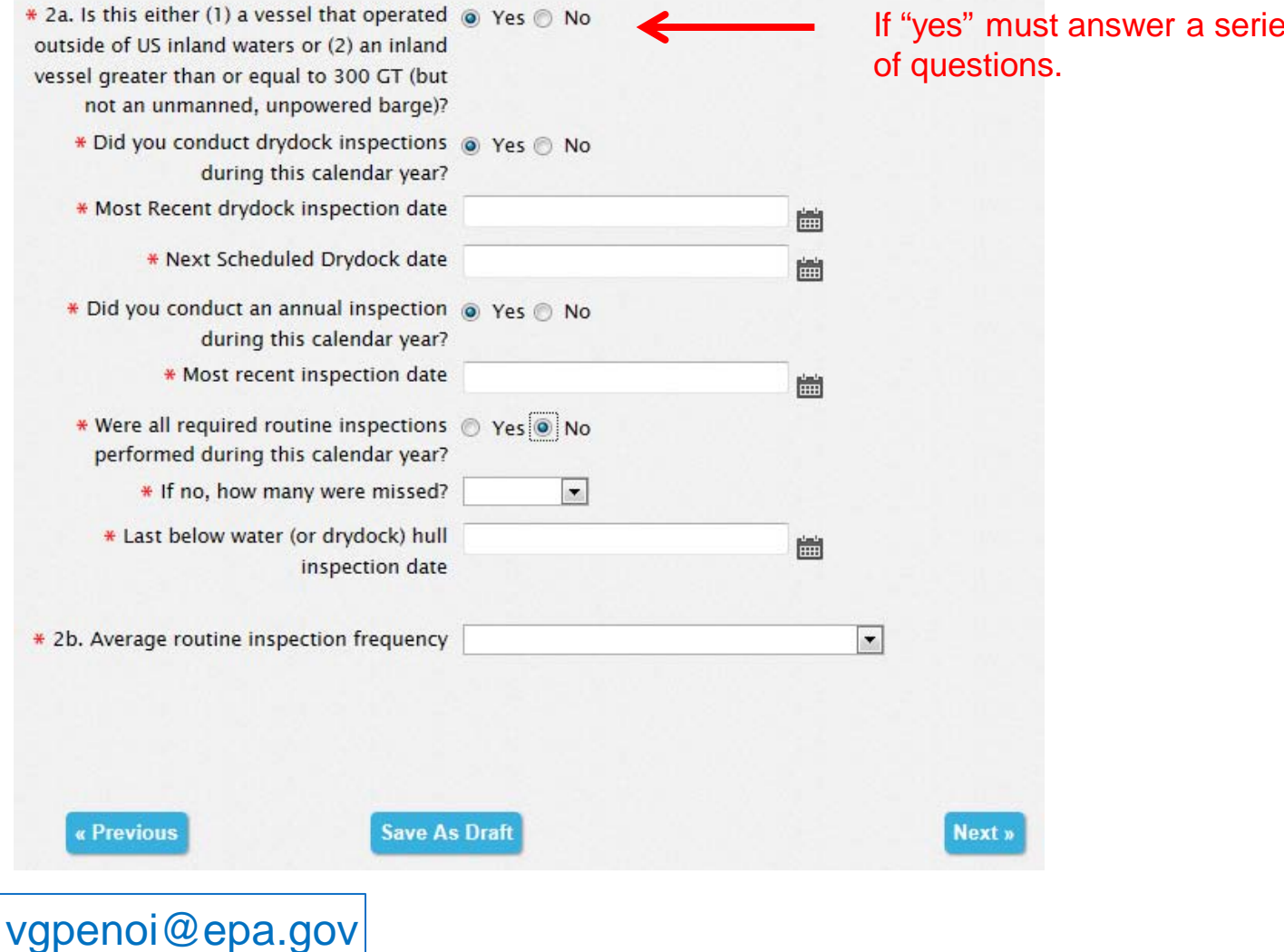

If "yes" must answer a series

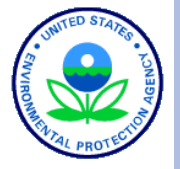

#### **Annual Report Questions**

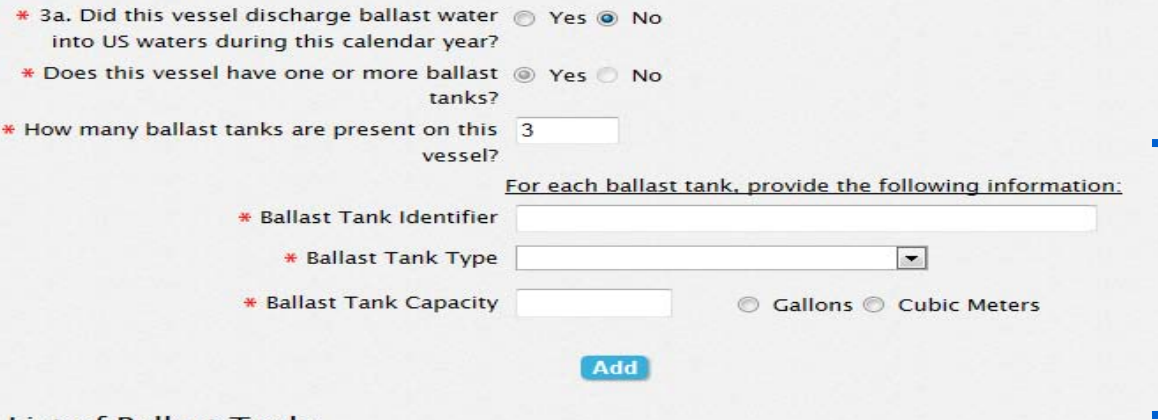

#### **List of Ballast Tanks**

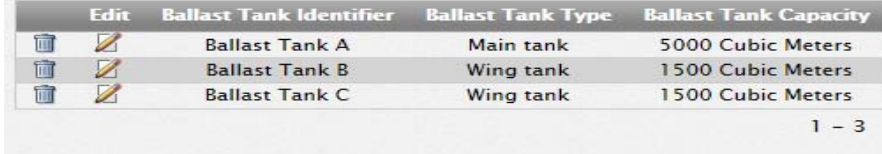

\* Does this vessel have a ballast water @ Yes @ No treatment system?

\* Did you collect analytical monitoring data @ Yes @ No for ballast water discharges from this vessel during this calendar year?

\* Did this vessel operate outside the EEZ and @ Yes @ No more than 200 nm from any shore and enter the Great Lakes via the St. Lawrence Seaway System during this calendar year?

« Previous

**Save As Draft** 

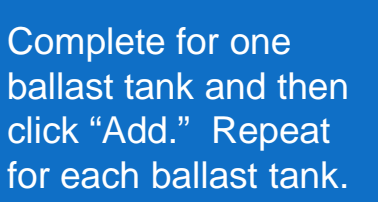

Next »

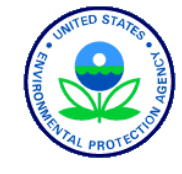

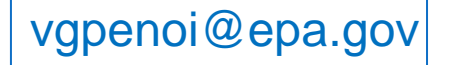

## **BALLAST WATER TREATMENT**

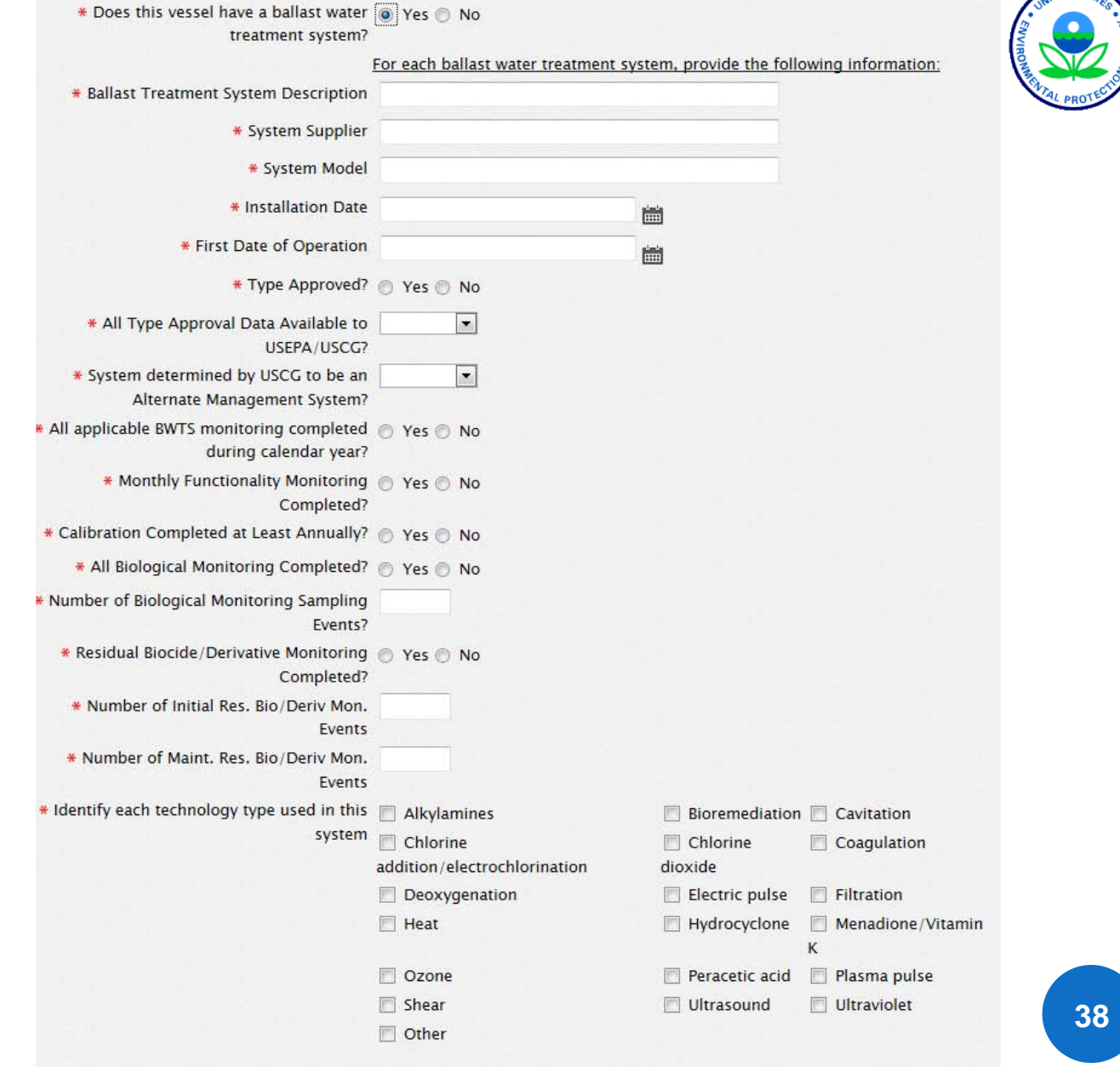

**ITED STA** 

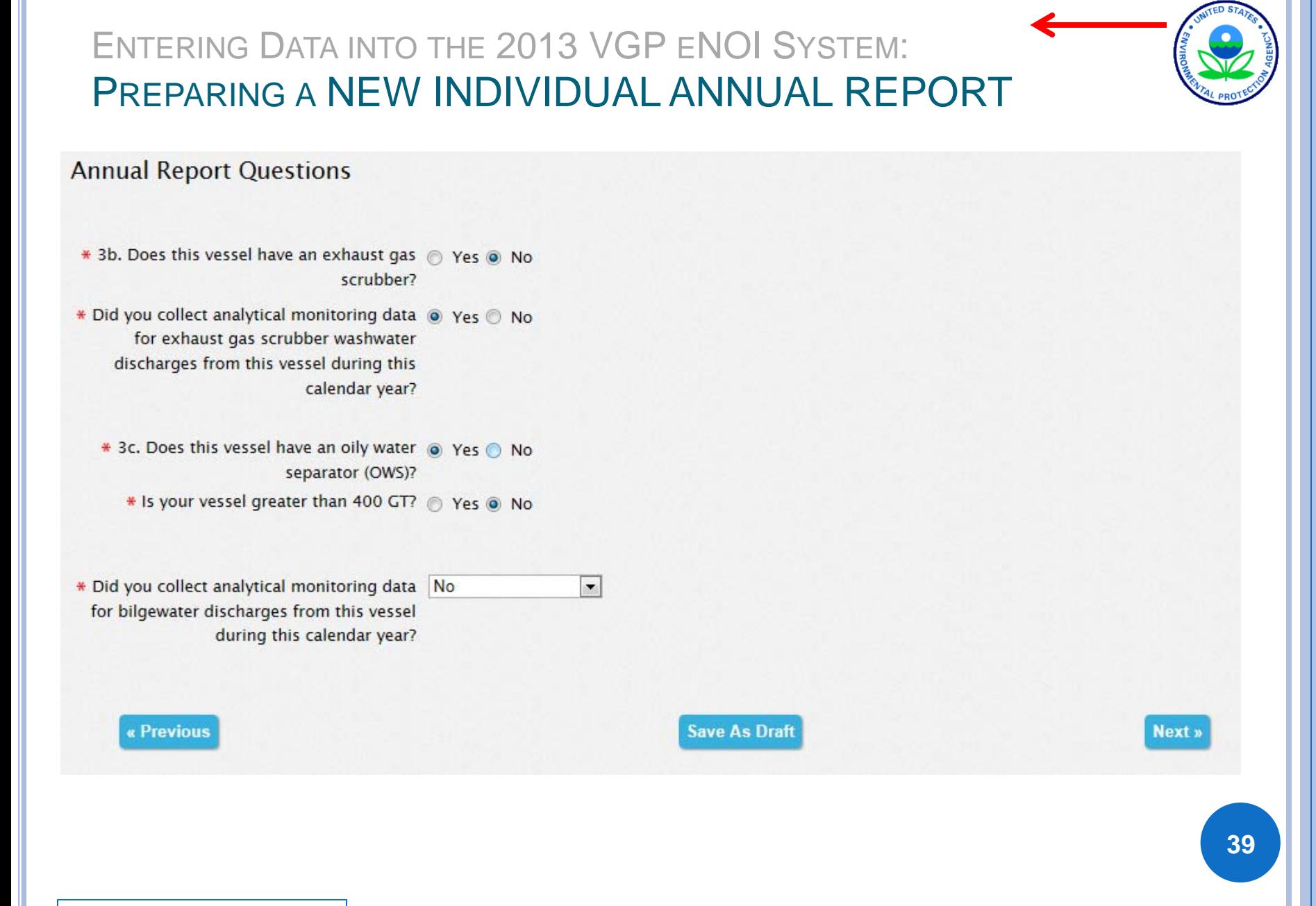

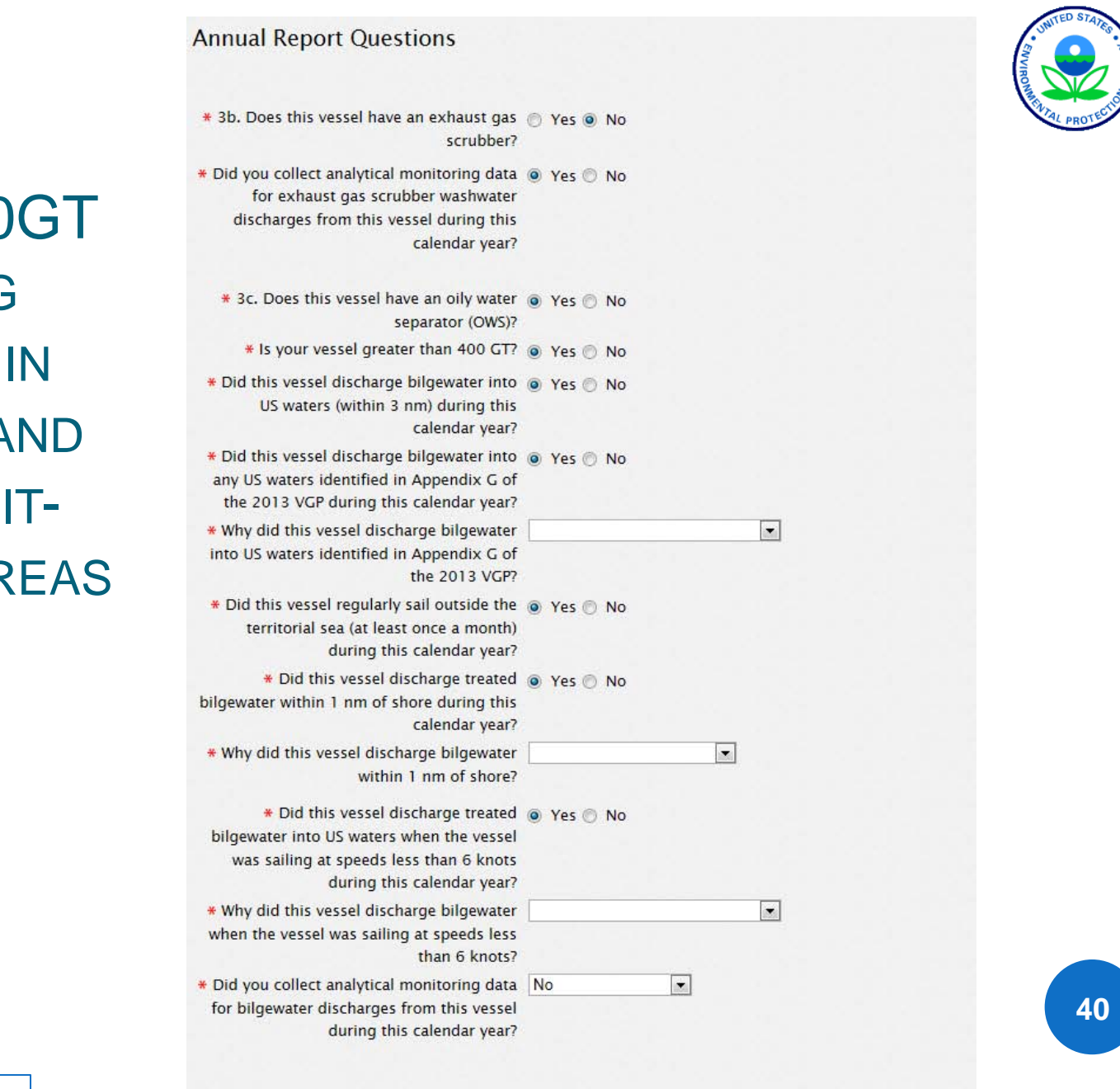

VESSEL >400GT<br>DISCHARGING<br>BILGEWATER IN<br>US WATERS AND<br>OTHER PERMIT-<br>IDENTIFIED AREAS **US WATERS A** OTHER PERMIT **IDENTIFIED AR** 

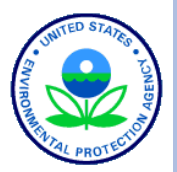

**41**

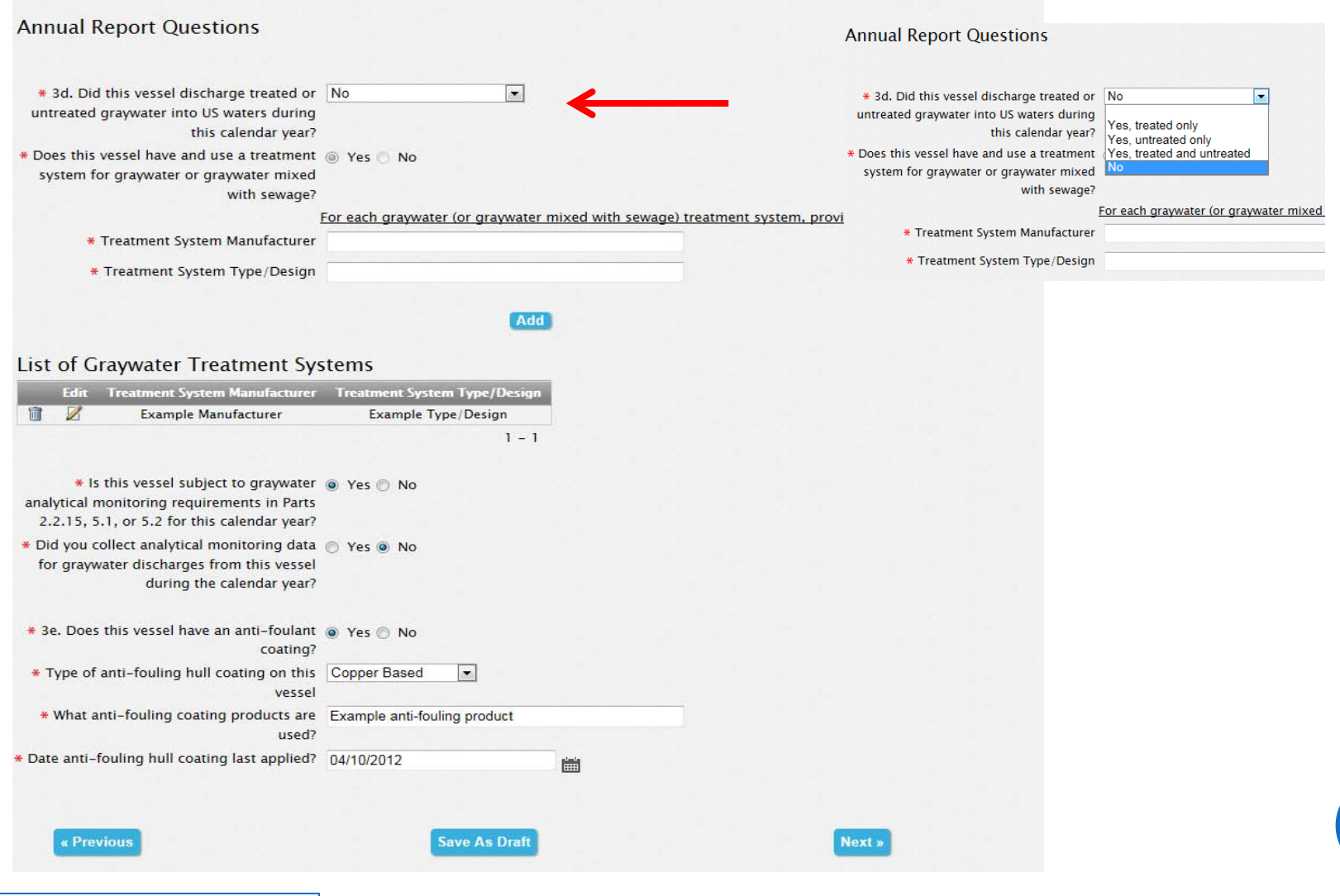

#### ENTERING DATA INTO THE 2013 VGP ENOI SYSTEM: PREPARING A NEW INDIVIDUAL ANNUAL REPORT **SEPA** 2013 VGP eNOI System **Annual Report Questions**  $\overline{\phantom{a}}$ **Azimuth Thrusters** Controllable Pitch Propeller \* 4. Did this vessel store any discharges @ Yes @ No Immersed Mechanical Equipment incidental to the normal operation on board Paddle Wheel Propulsion for onshore disposal during this calendar **Propulsion Pod Lubrication** year? **Rudder Bearings Stabilizers** \* 5. Does this vessel have any oil to sea · Yes & No **Stern Tubes** interfaces as identified in Part 2.2.9 of the **Thruster Bearings** 2013 VGP2 **Thrusters** Wire Rope For each oil to sea interface, provide the following information: Other \* Identify each oil to sea interface for which Rudder Bearings lubricants are used on the vessel ÷ \* Did this vessel use EALs for this oil to sea Yes  $\vert \cdot \vert$ interface this calendar year? Yes \* Identify the brands of EALS used Enviro EAL 1 Yes for some, no for some **No** Add **Save As Draft 42**« Previous **Next** »

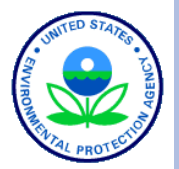

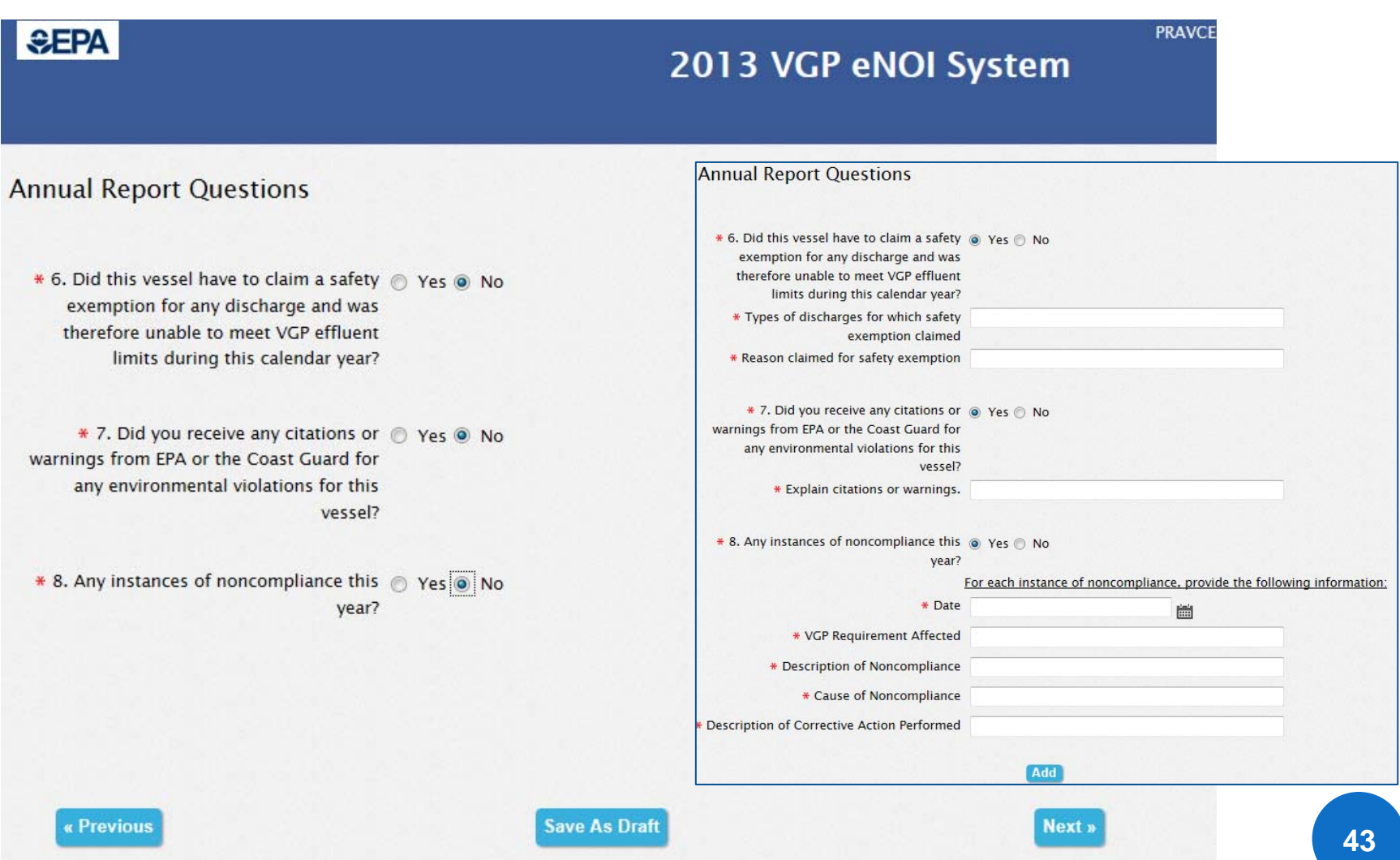

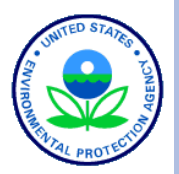

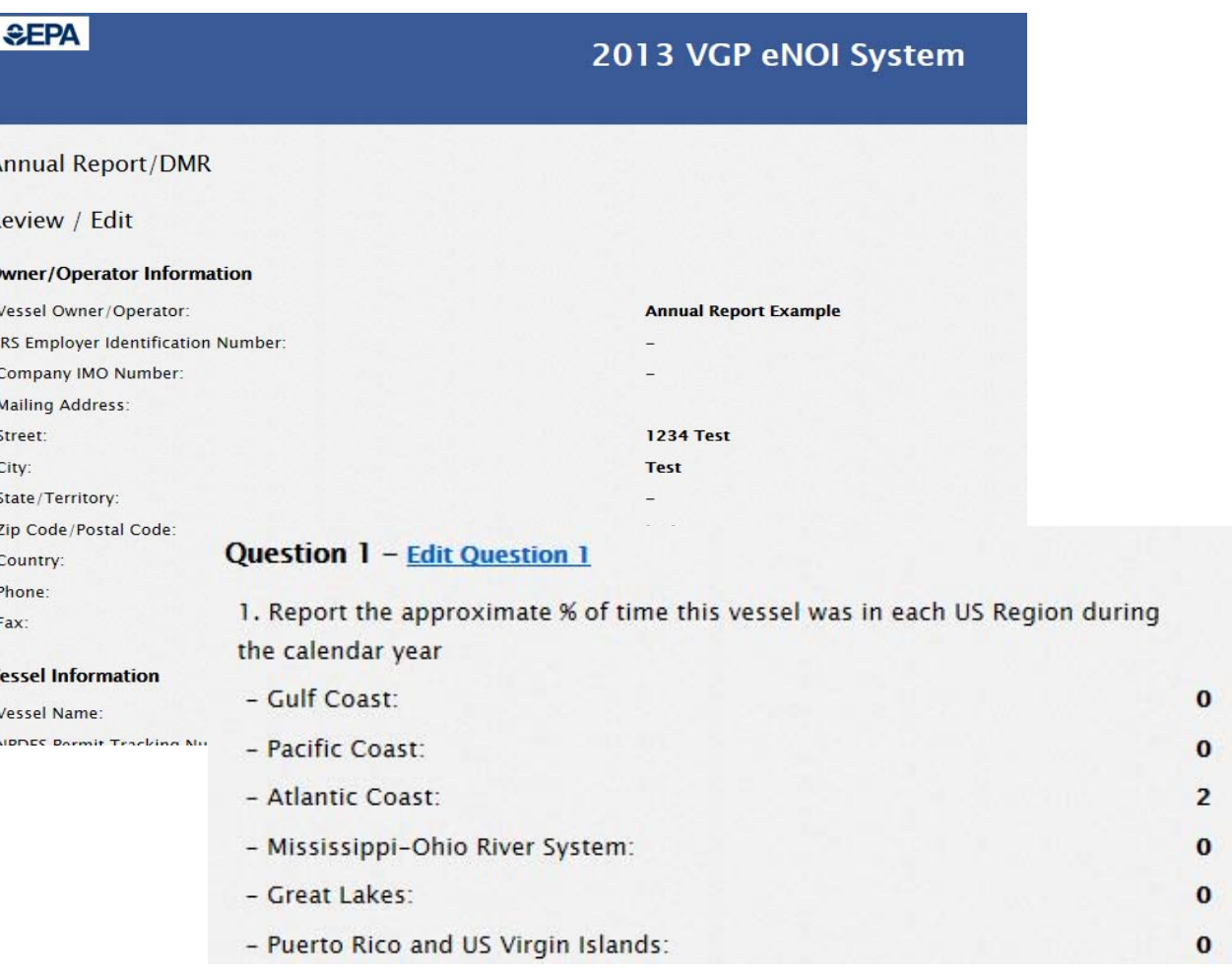

Once you have completed your review, you must certify and submit the Annual Report.

#### **Annual Report/DMR Certification**

vgpenoi@epa.gov

You have entered the Annual Report for this Vessel into the system. All that is left to do is to sign and certify the report. If you are the certifying official, you can do this by reading and agreeing to the certification statement below and then clicking on the "Certify and Submit" button. That will submit the Annual Report signed and certified by you to EPA. The certifier and preparer will receive an email indicating that the Annual Report has been certified and submitted, the date of submission and a link to view/download a copy of the report. That email message is your acknowledgment letter of EPA's receipt of your Annual Report. You will not receive an acknowledgment letter via regular mail.

If you are not the certifying official but would like to assign that person to review and sign this report, click on the "Save for certification by another user" button. That will open up a window for you to enter basic information on who is to certify and sign the report. If you do not wish to take any action at this time, click on the "Save Only" button. That will return you to the VGP Annual Report and Discharge Monitoring Report (DMR) homepage. If you want to return to the review page, click on the "Previous" button.

#### E. Certify

I certify under penalty of the law that this document and all attachments were prepared under my direction or supervision in accordance with a system designed to assure that qualified personnel properly gathered and evaluated the information contained therein. Based on my inquiry of the person or persons who manage the system, or those persons directly responsible for gathering the information, the information contained is, to the best of my knowledge and belief, true, accurate, and complete. I have no personal knowledge that the information submitted is other than true, accurate, and complete. I am aware that there are significant penalties for submitting false information, including the possibility of fine and imprisonment for knowing violations.

**Certify and Submit** Save for certification by another user

« Previous **Save Only** 

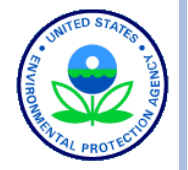

 $\times$ 

### ENTERING DATA INTO THE 2013 VGP ENOI SYSTEM: PREPARING A NEW INDIVIDUAL ANNUAL REPORT

**VGP Annual Report Certified and Submitted to EPA** 

#### 2013 VGP Annual Report and Discharge Monitoring Report (DMR) Homepage

This page provides the starting point for the submission of Annual Reports, including Discharge Monitoring Reports (DMRs), and Cruise Ship Initial Monitoring Reports required under the 2013 Vessel General Permit (VGP). The list of reports that have either been started or completed that are associated with your account is provided in the table at the bottom of this page. All reports for all owners/operators that you associated with your user account should be visible. If the report you are looking for is not on the list below, it is likely that either you need to associate yourself with the correct owner/operator of that document (click on Associate Owner/Operator button) or you need to increase the number of records showing in the table. To see additional records, you can either change the number of rows viewable in the table or click on the arrow in the bottom right of the table to go to the next page.

#### **Annual Reports/DMRs**

As required in Part 4.4.1 of the 2013 VGP, all vessels covered under the permit must file an Annual Report for each year (or partial year) of permit coverage.

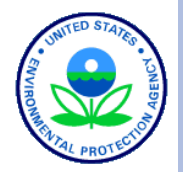

## POLL QUESTION #3

 Under what mechanism are your vessels covered under the 2013 VGP?

- NOIs for all.
- PARI forms for all.
- Majority NOIs but some PARI forms.
- Majority PARI forms but some NOIs.
- I am not associated with any vessels.

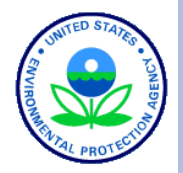

## POLL QUESTION #4

 Do you have to submit Discharge Monitoring Report (DMR) data for any vessels?

- I will be submitting DMR data with this year's annual report.
- I will be submitting DMR data eventually but am not required to do so this year.
- I do not have any vessels required to submit DMR data.
- Unsure if any of my vessels are required to submit DMR data.

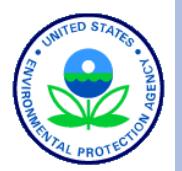

# QUESTIONS

vgpenoi@epa.gov

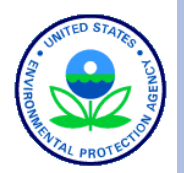

# ANNUAL REPORTS: FOR MULTIPLE VESSELS AT A TIME (BATCH)

MULTIPLE VESSELS (BATCH UPLOAD): MULTIPLE ANNUAL REPORT SUBMISSION OPTIONS

Enter Annual Reports one at a time

- Best for a few Annual Reports with NO monitoring data to report
- Web interface for data entry
- **o Batch upload Annual Reports using Excel** spreadsheet to generate XML file
- Two Spreadsheets
	- One for Vessels WITHOUT any monitoring data to report
		- *also considered the "combined annual report" described in Part 4.4.2 of the VGP*
	- Another for Vessels WITH monitoring data to report

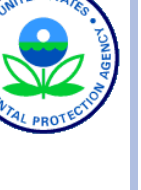

### MULTIPLE VESSELS (BATCH UPLOAD): ACCESSING BATCH UPLOAD PAGE ON ENOI SYSTEM

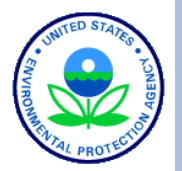

#### **SEPA**

2013 VGP eNOI System

#### 2013 VGP Annual Report and Discharge Monitoring Report (DMR) Homepage

This page provides the starting point for the submission of Annual Reports, including Discharge Monitoring Reports (DMRs), and Cruise Ship Initial Monitoring Reports required under the 2013 Vessel General Permit (VGP). The list of reports that have either been started or completed that are associated with your account is provided in the table at the bottom of this page. All reports for all owners/operators that you associated with your user account should be visible. If the report you are lookin for is not on the list below, it is likely that either you need to associate yourself with the correct owner/operator of that document (click on Associate Owner/Operator button) or you need to increase the number of records showing in the table. To see additional records, you can either change the number of rows viewable in the table or click on the arrow in the bottom right of the table to go to the next page.

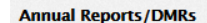

As required in Part 4.4.1 of the 2013 VGP, all vessels covered under the permit must file an Annual Report for each year (or partial year) of permit coverage.

Any required Discharge Monitoring Reports (DMRs) are to be included as part of the Annual Report, with one exception being that medium and large cruise ships may have to submit Initial Monitoring Reports for graywater sooner (as described below). The first Annual Reports for the 2013 VGP are due by February 28, 2015 (for vessel activities between December 19, 2013 and December 31, 2014). A summary of monitoring requirements is provided here. For additional information on sampling procedures, download Vessel Discharge Sample Collection & Analytical Monitoring: A How-To Reference for EPA's 2013 Vessel General Permit (VGP).

The 2013 VGP eNOI system provides two ways to submit Annual Reports:

vgpenoi@epa.gov

1. A web-based tool to prepare, certify, and submit individual annual reports one at a time. This approach is suitable for Owners/Operators submitting a few annual reports for vessels not required to provide DMR data as part of those annual reports. To submit annual reports using the web-based tool approach, click on the "Prepare Individual Annual Report" button.

**Prepare Individual Annual** 

PRAVCERT10 | NOI Home | Annual Report/DMR Home | Help | Logout

Prepare Batch Annual

Reports

Monitoring Reports

**Batch Certify Reports** 

ssociate Owner/Operato

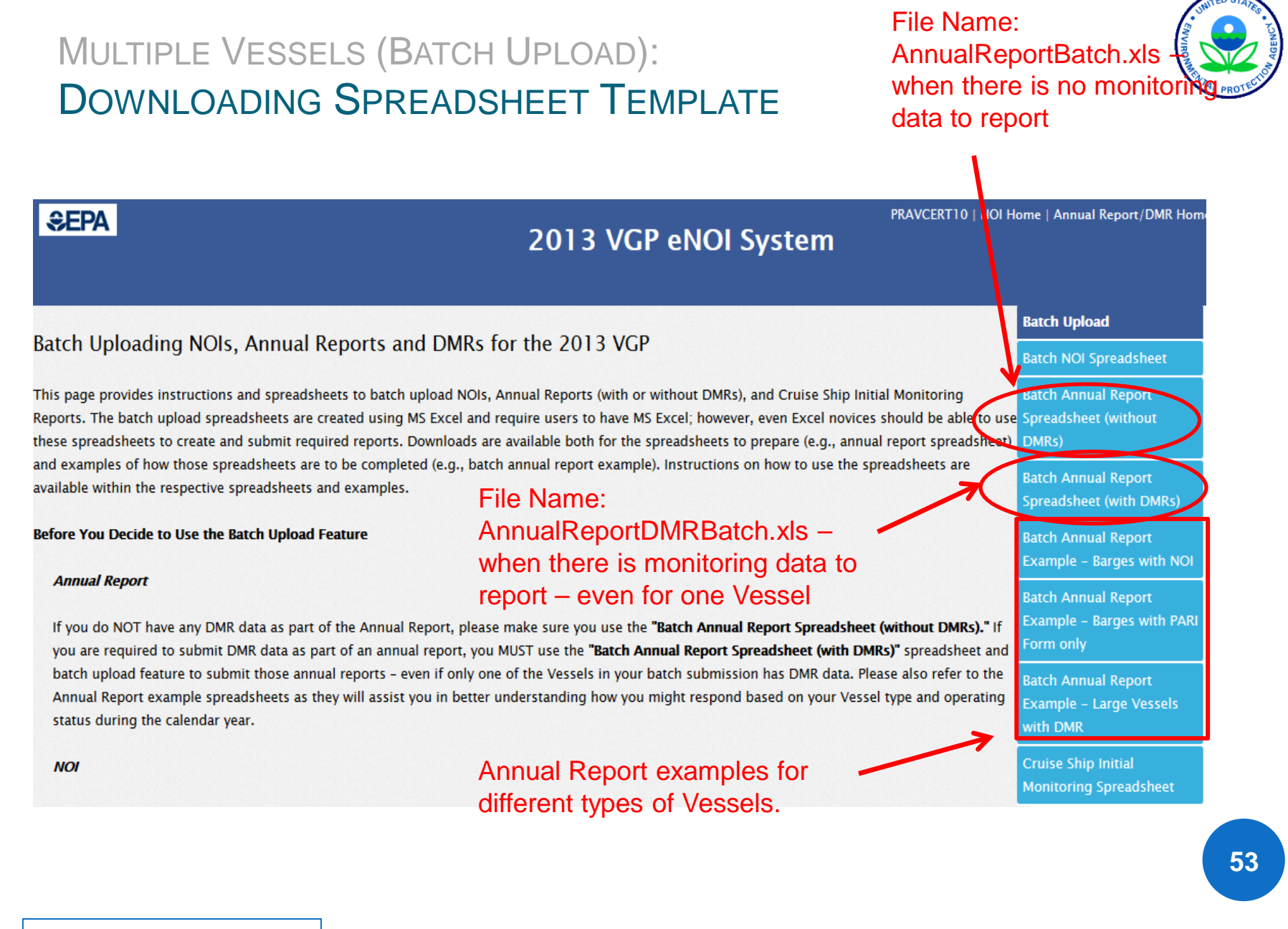

#### MULTIPLE VESSELS (BATCH UPLOAD): INSTRUCTIONS TAB ON SPREADSHEET NO MONITORING DATA

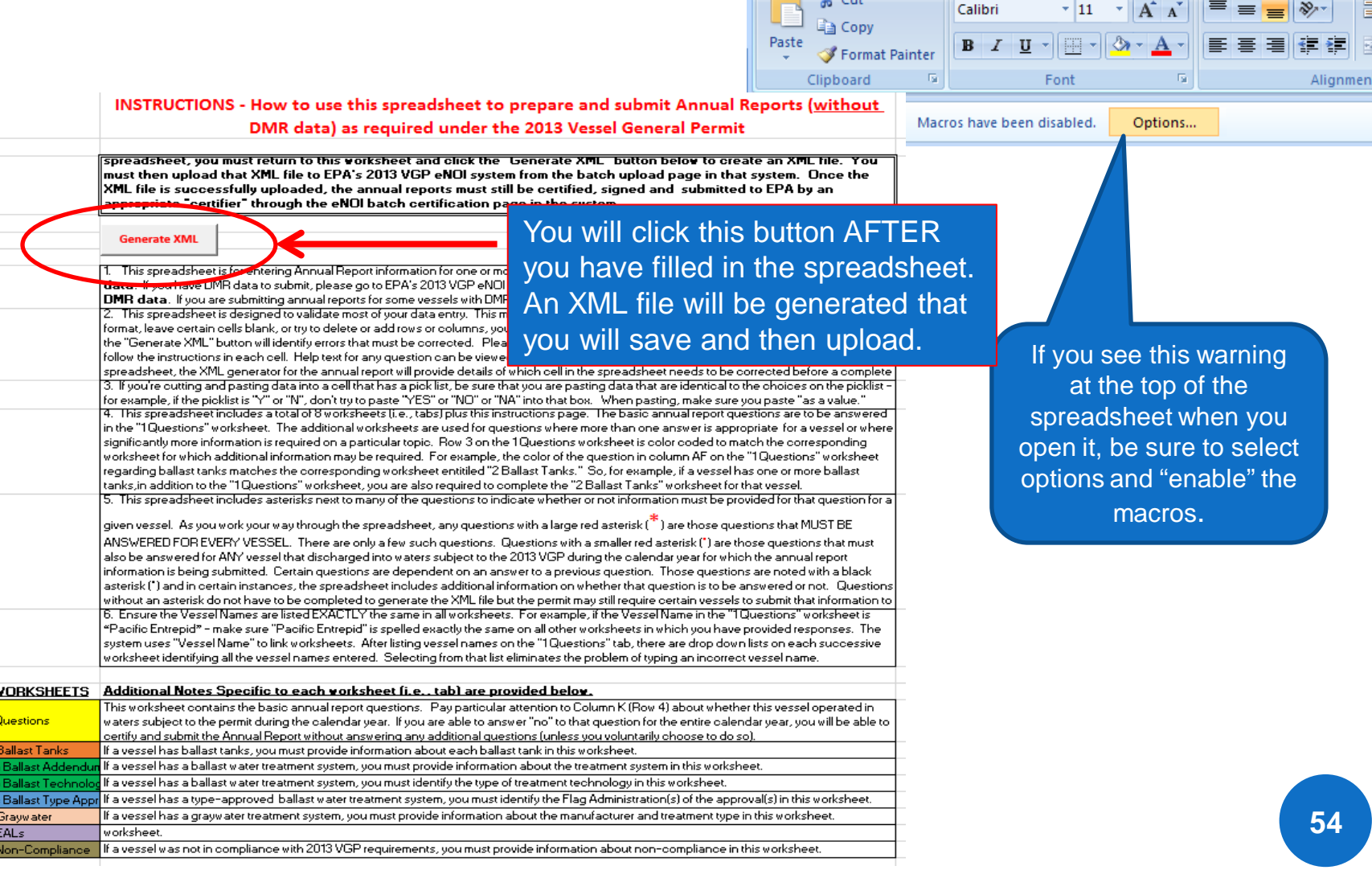

冒切り

Home

 $V = C_1 A$ 

 $(21 - )$ 

Insert

Page Layout

Formulas

Data

Review

2013

View

### vgpenoi@epa.gov

₹

 $\frac{3e}{4.6}$ 

#### MULTIPLE VESSELS (BATCH UPLOAD): OPEN AND COMPLETE THE SPREADSHEET

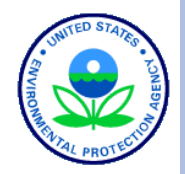

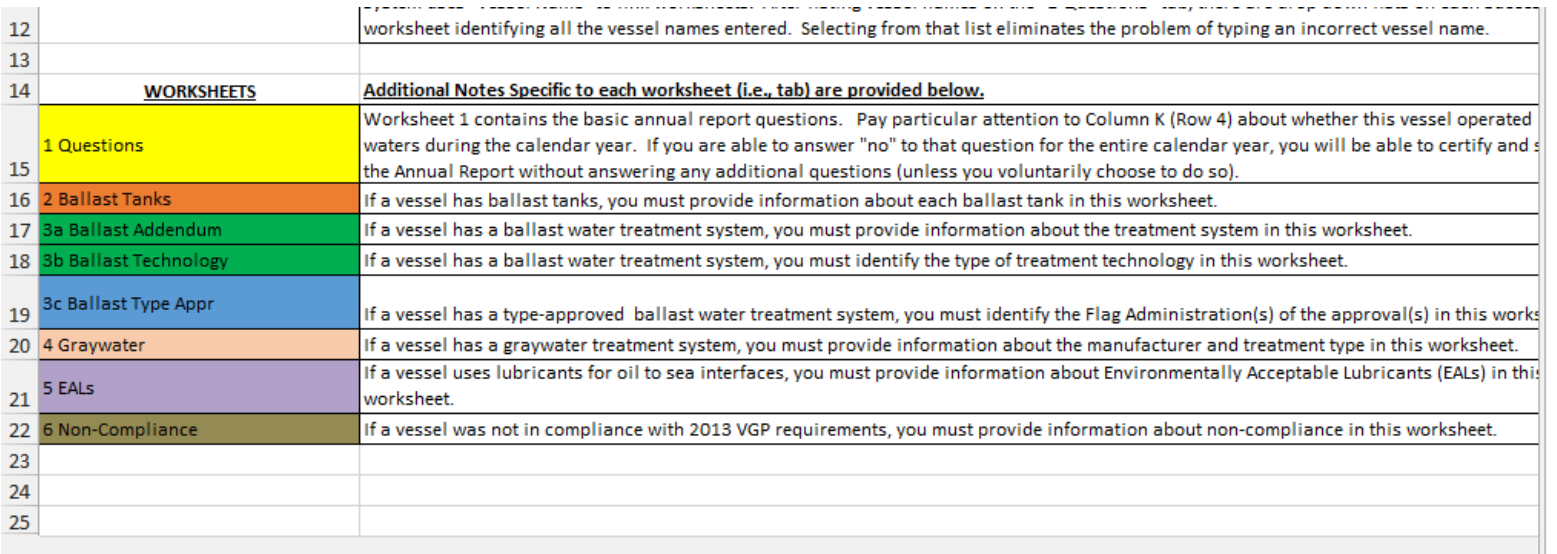

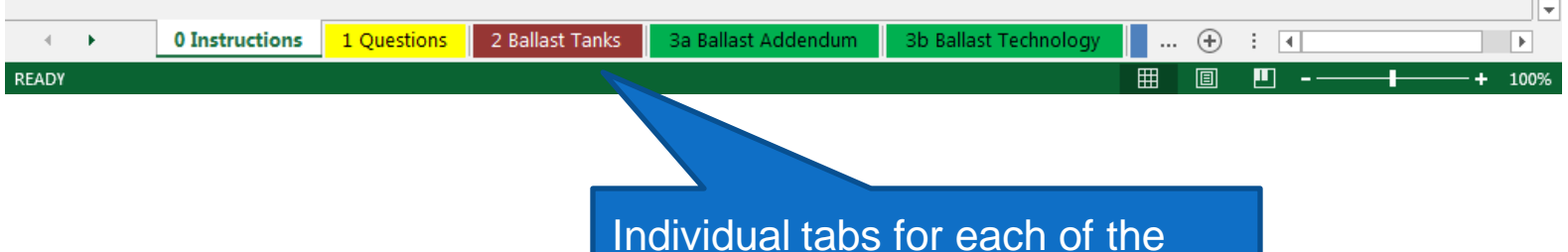

worksheets to be completed.

## MULTIPLE VESSELS (BATCH UPLOAD):

**FORMULAS** 

PAGE LAYOUT

## OPEN AND COMPLETE THE SPREADSHEET

DATA

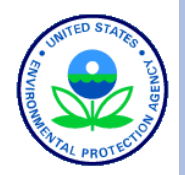

Cells have dependencies. If you answer "Y" or "N", you may then be required (or not required) to provide answers in other cells.

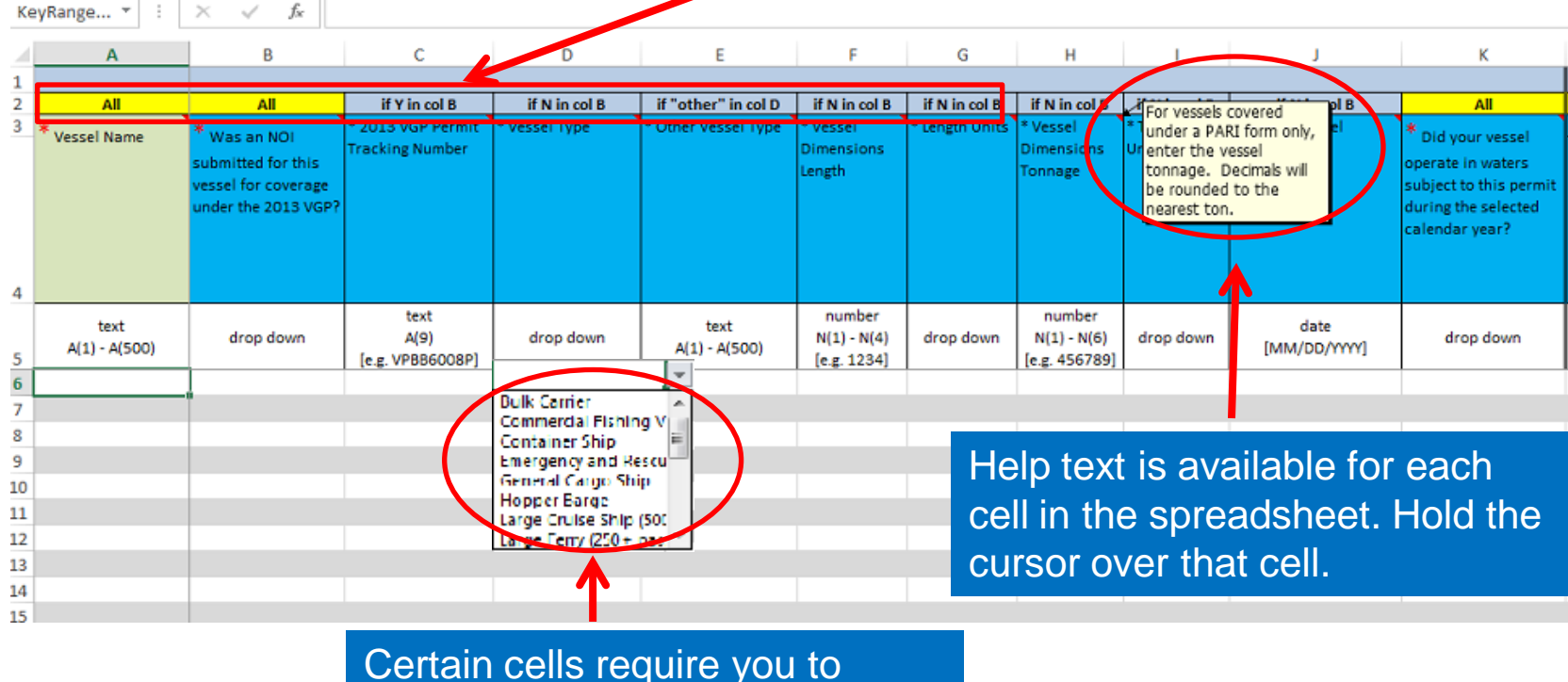

select from a drop-down

vgpenoi@epa.gov

HOMF

**INSER** 

## MULTIPLE VESSELS (BATCH UPLOAD):

**57**

- ⊗ ∍ н lä උ **FILE** HOME **INSERT** PAGE LAYOUT

COLUMN K

If the answer is "N" because this vessel did not operated in waters subject to the permit during the calendar year, then all that is left to do is to fill in the report certifier information and then submit it to EPA.

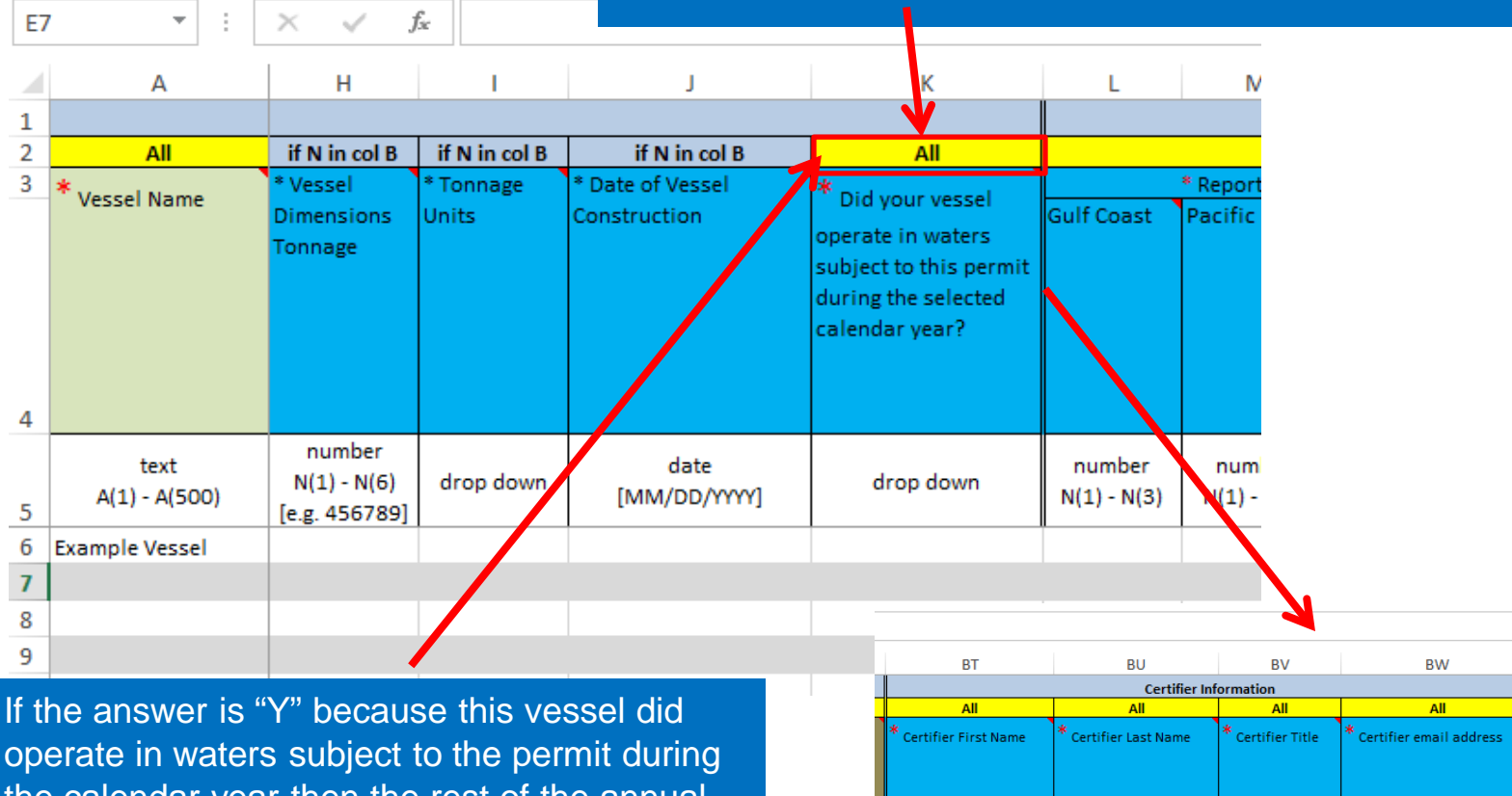

**Bob** 

the calendar year then the rest of the annual report must be completed.

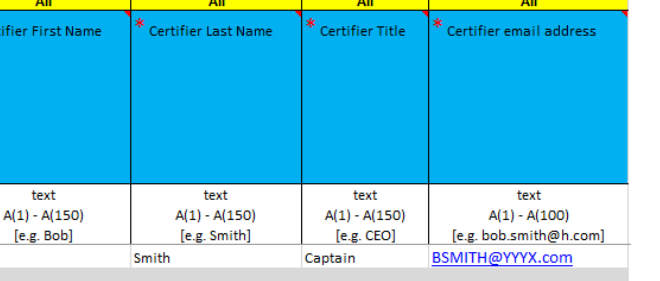

## MULTIPLE VESSELS (BATCH UPLOAD):

**58**

#### FILLING OUT THE COLOR CODED TABS

Some Vessels may only need to fill out the first tab (Questions). Others may have to fill out other tabs. The color coding and the instructions for each question will guide you. Below, the user has said the Vessel has 1 ballast tank. They must then go to the brown tab (2 Ballast Tanks) and then provide information about their ballast tank(s).

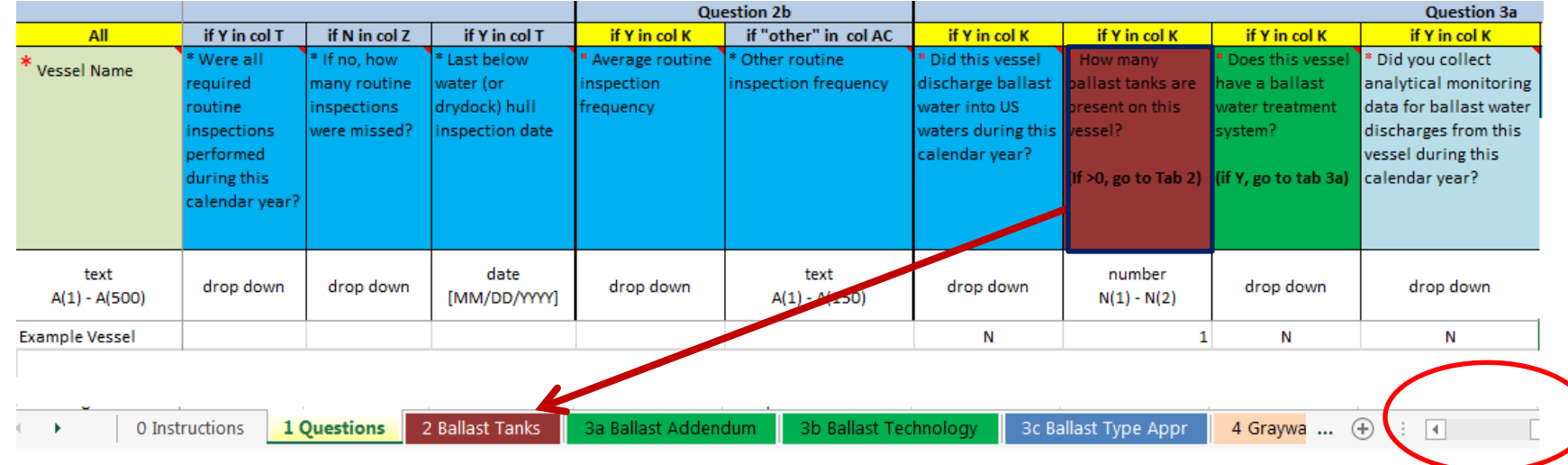

Not all tabs are visible – use the navigation arrows to view other color-coded tabs if applicable.

MULTIPLE VESSELS (BATCH UPLOAD): SPREADSHEET FOR VESSELS WITH DMRS

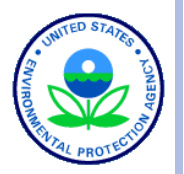

**59**

o Spreadsheet for vessels with DMRs contains several additional tabs for reporting monitoring data as shown below. Data entry for these fields is similar to other tabs.

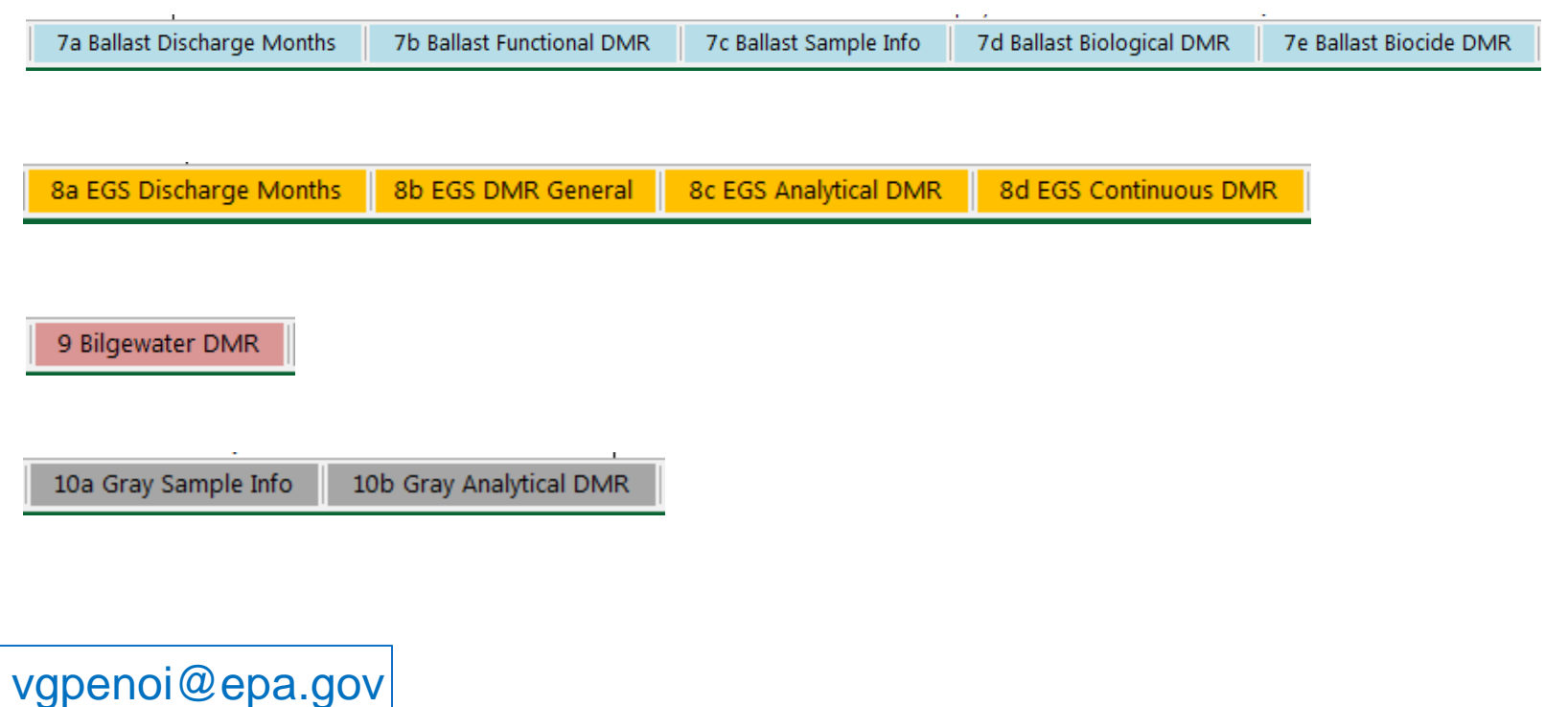

## MULTIPLE VESSELS (BATCH UPLOAD): COMPLETING ALL WORKSHEETS

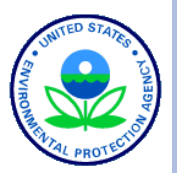

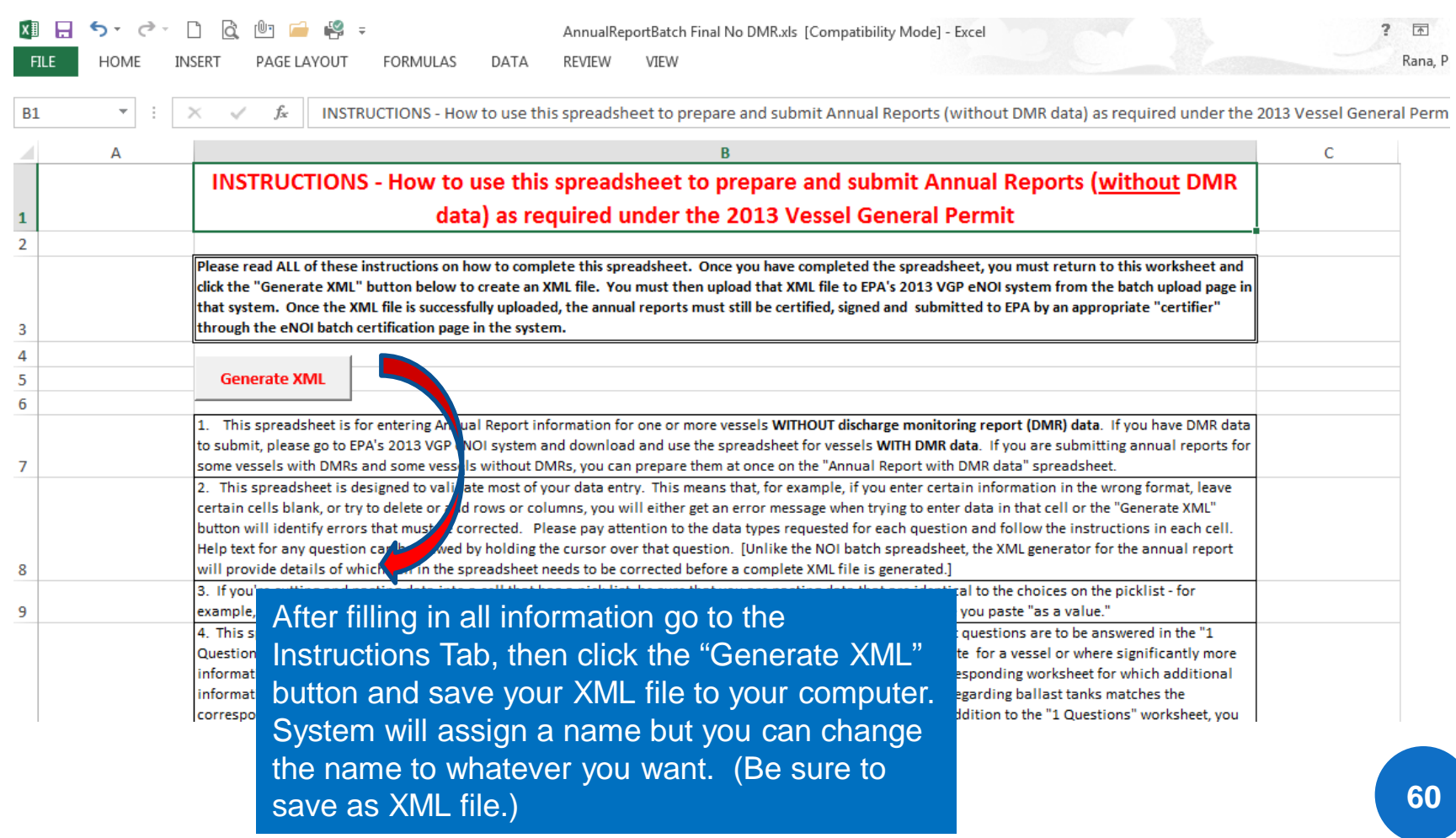

### MULTIPLE VESSELS (BATCH UPLOAD): ERROR MESSAGES FOR DATA VALIDATION

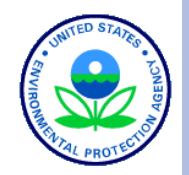

**61**

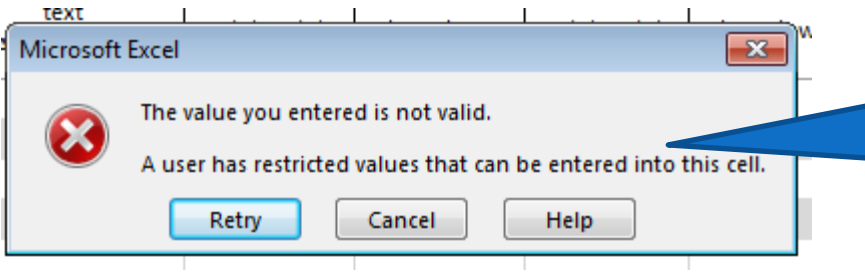

Error message if enter wrong type of data in a cell (e.g., text when the response requires numbers).

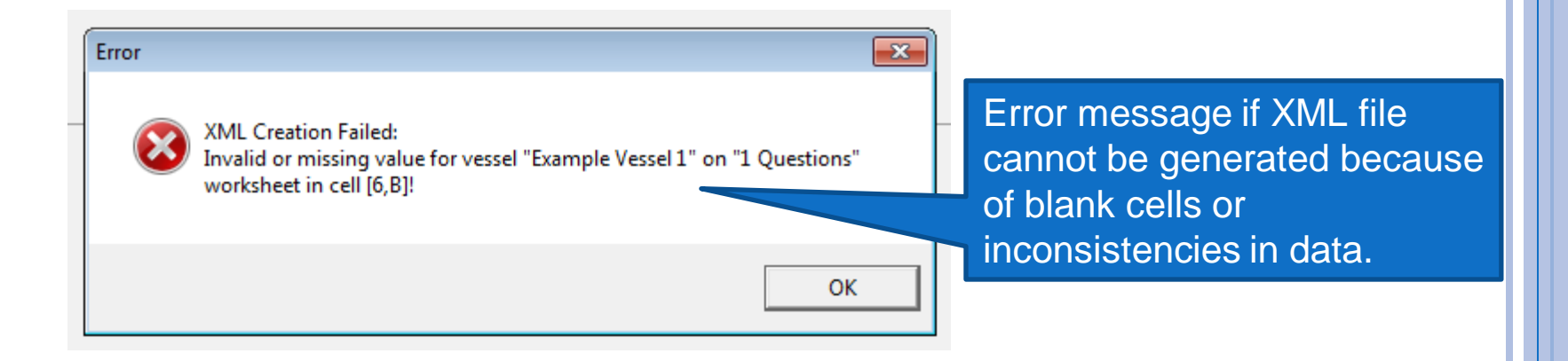

## MULTIPLE VESSELS (BATCH UPLOAD): BEGINNING BATCH UPLOAD

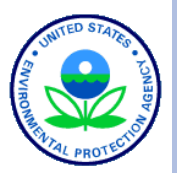

#### **SEPA**

2013 VGP eNOI System

Click the Prepare Batch Annual

Reports Link

#### 2013 VGP Annual Report and Discharge Monitoring Report (D)

This page provides the starting point for the submission of Annual Reports, including Di required under the 2013 Vessel General Permit (VGP). The list of reports that have either in the table at the bottom of this page. All reports for all owners/operators that you asso for is not on the list below, it is likely that either you need to associate yourself with the button) or you need to increase the number of records showing in the table. To see addit or click on the arrow in the bottom right of the table to go to the next page.

#### **Annual Reports/DMRs**

As required in Part 4.4.1 of the 2013 VGP, all vessels covered under the permit must file an Annual Report for each year (or partial year) of permit coverage.

Any required Discharge Monitoring Reports (DMRs) are to be included as part of the Annual Report, with one exception being that medium and large cruise ships may have to submit Initial Monitoring Reports for graywater sooner (as described below). The first Annual Reports for the 2013 VGP are due by February 28, 2015 (for vessel activities between December 19, 2013 and December 31, 2014). A summary of monitoring requirements is provided here. For additional information on sampling procedures, download Vessel Discharge Sample Collection & Analytical Monitoring: A How-To Reference for EPA's 2013 Vessel General Permit (VGP).

The 2013 VGP eNOI system provides two ways to submit Annual Reports:

vgpenoi@epa.gov

1. A web-based tool to prepare, certify, and submit individual annual reports one at a time. This approach is suitable for Owners/Operators submitting a few annual reports for vessels not required to provide DMR data as part of those annual reports. To submit annual reports using the web-based tool approach, click on the "Prepare Individual Annual Report" button.

PRAVCERT10 | NOI Home | Annual Report/DMR Home | Help | Logout

#### he report you are loo Associate Owner/Operator rows viewable in the table

Prepare Individual Annual

Prepare Batch Annual **Reports** 

**Monitoring Reports** 

**Batch Certify Reports** 

Associate Owner/Operato

## MULTIPLE VESSELS (BATCH UPLOAD): SELECTING FILE TO UPLOAD

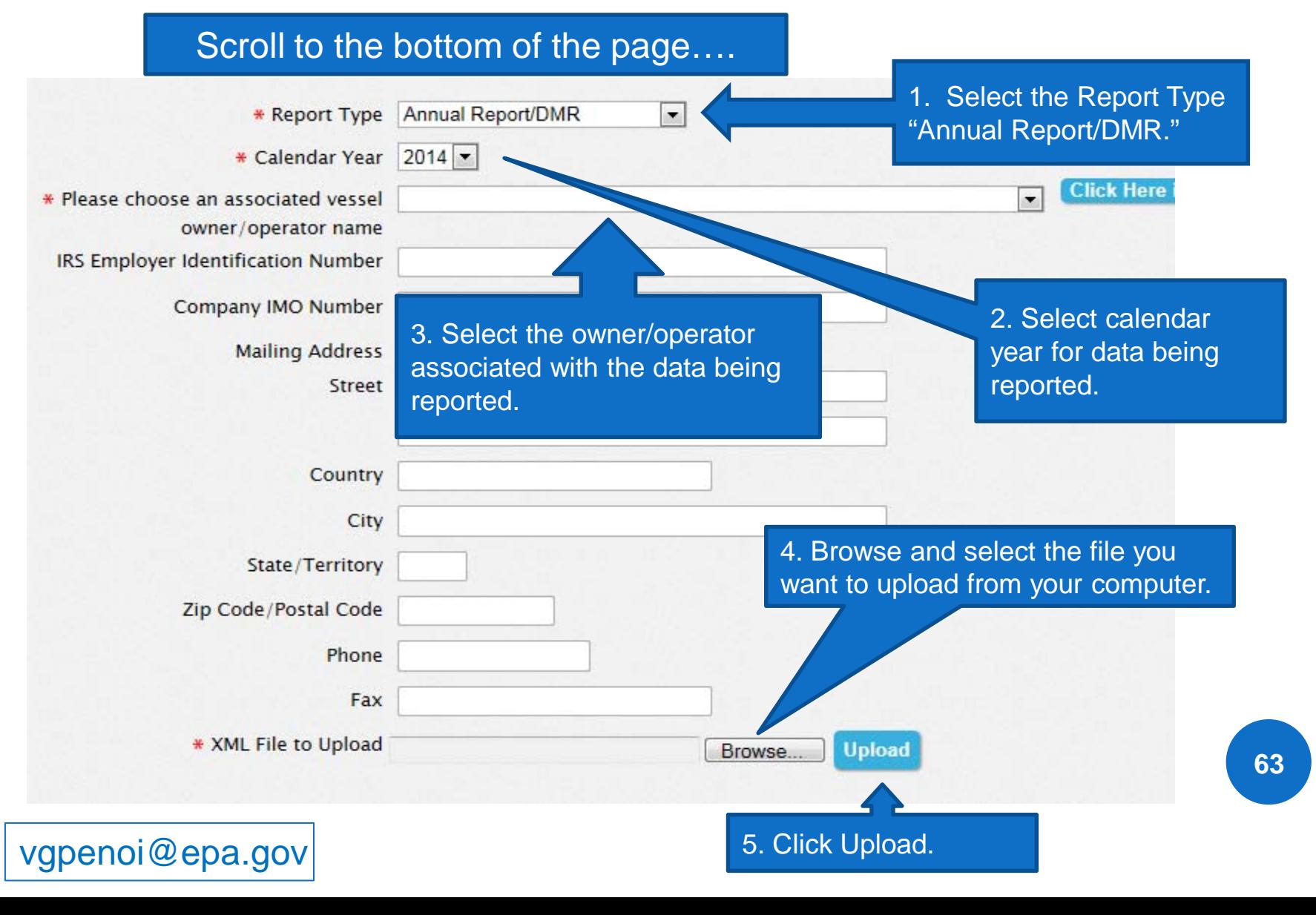

## MULTIPLE VESSELS (BATCH UPLOAD): BATCH UPLOAD STATUS

vgpenoi@epa.gov

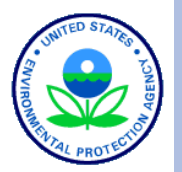

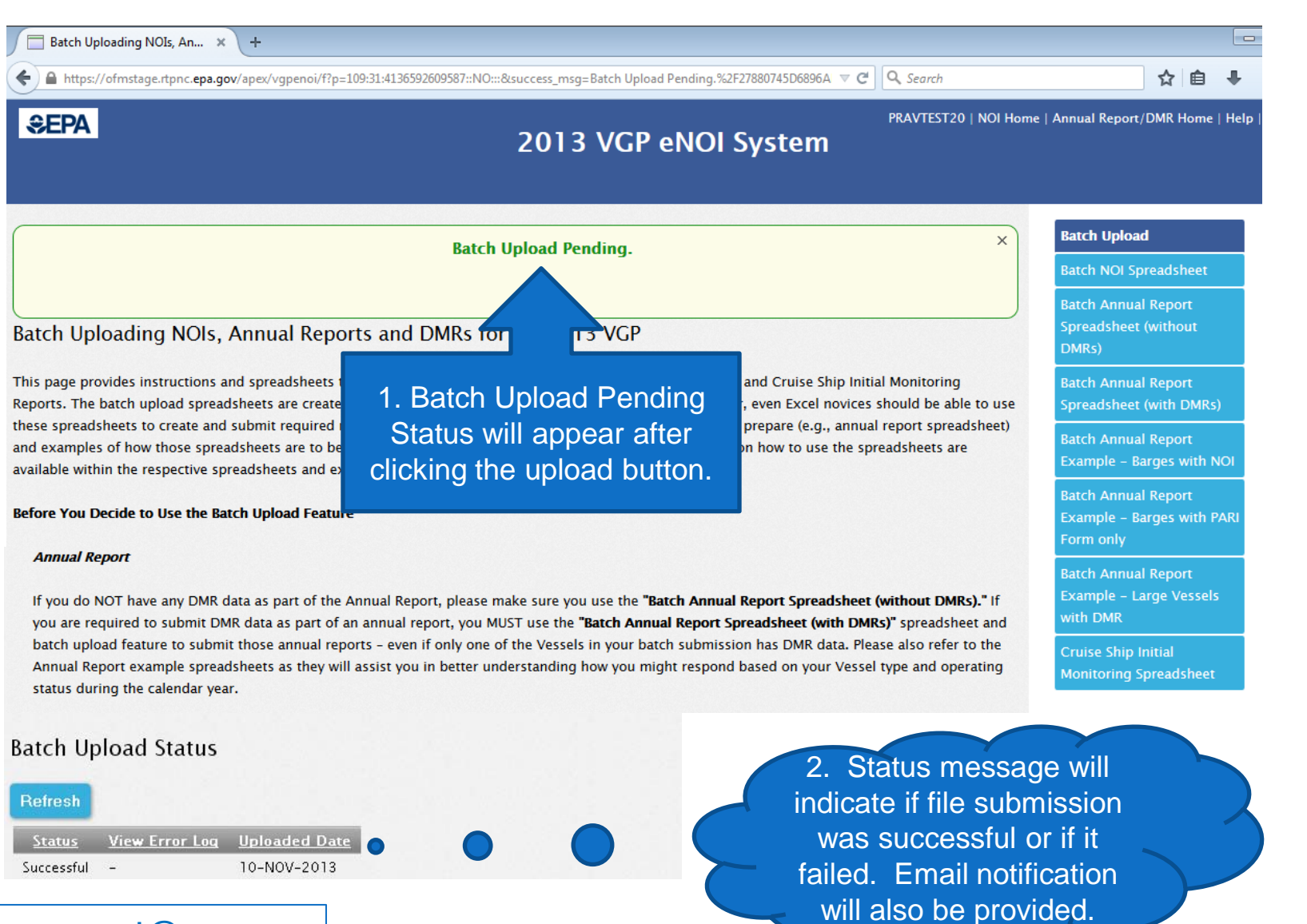

## MULTIPLE VESSELS (BATCH UPLOAD): **SELECTING NOIS FOR BATCH CERTIFYING**

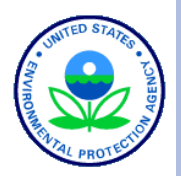

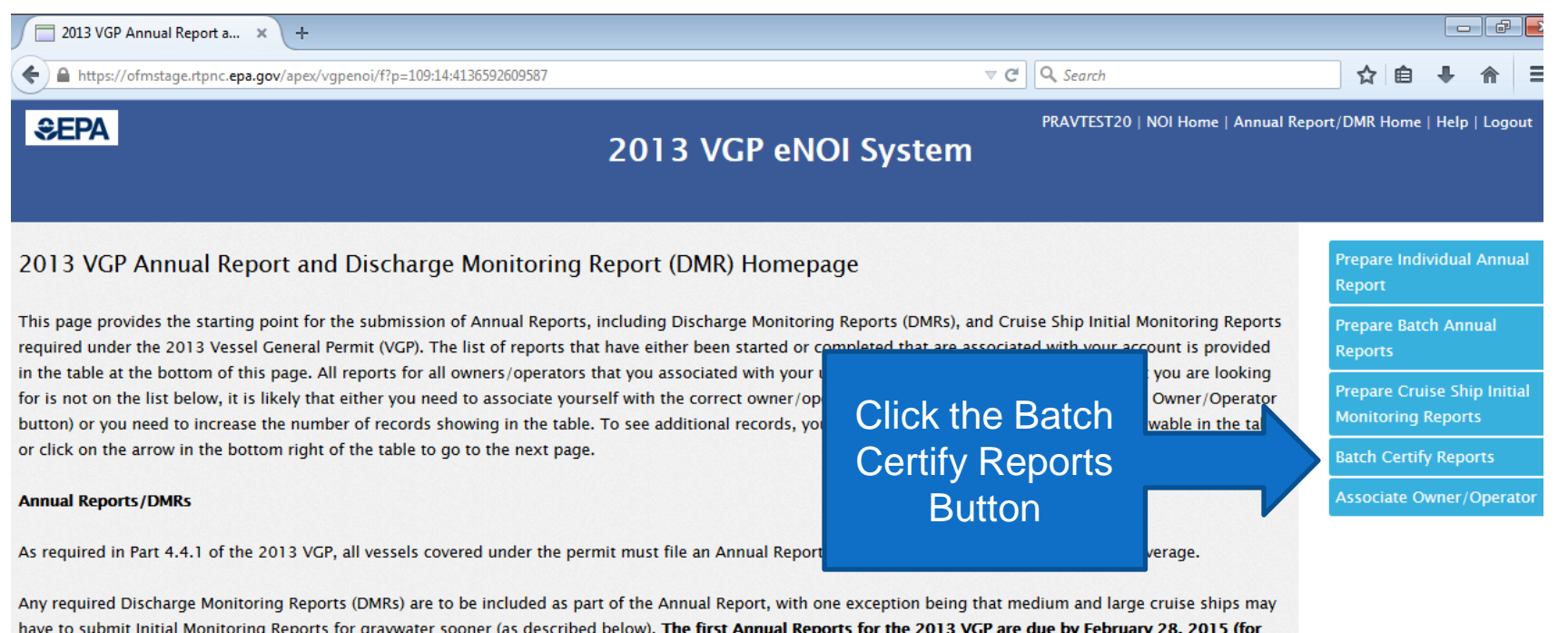

vessel activities between December 19, 2013 and December 31, 2014). A summary of monitoring requirements is provided here. For additional information on sampling procedures, download Vessel Discharge Sample Collection & Analytical Monitoring: A How-To Reference for EPA's 2013 Vessel General Permit (VGP).

## MULTIPLE VESSELS (BATCH UPLOAD): SELECTING ANNUAL REPORTS FOR BATCH CERTIFYING

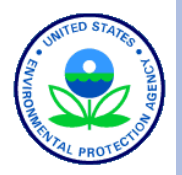

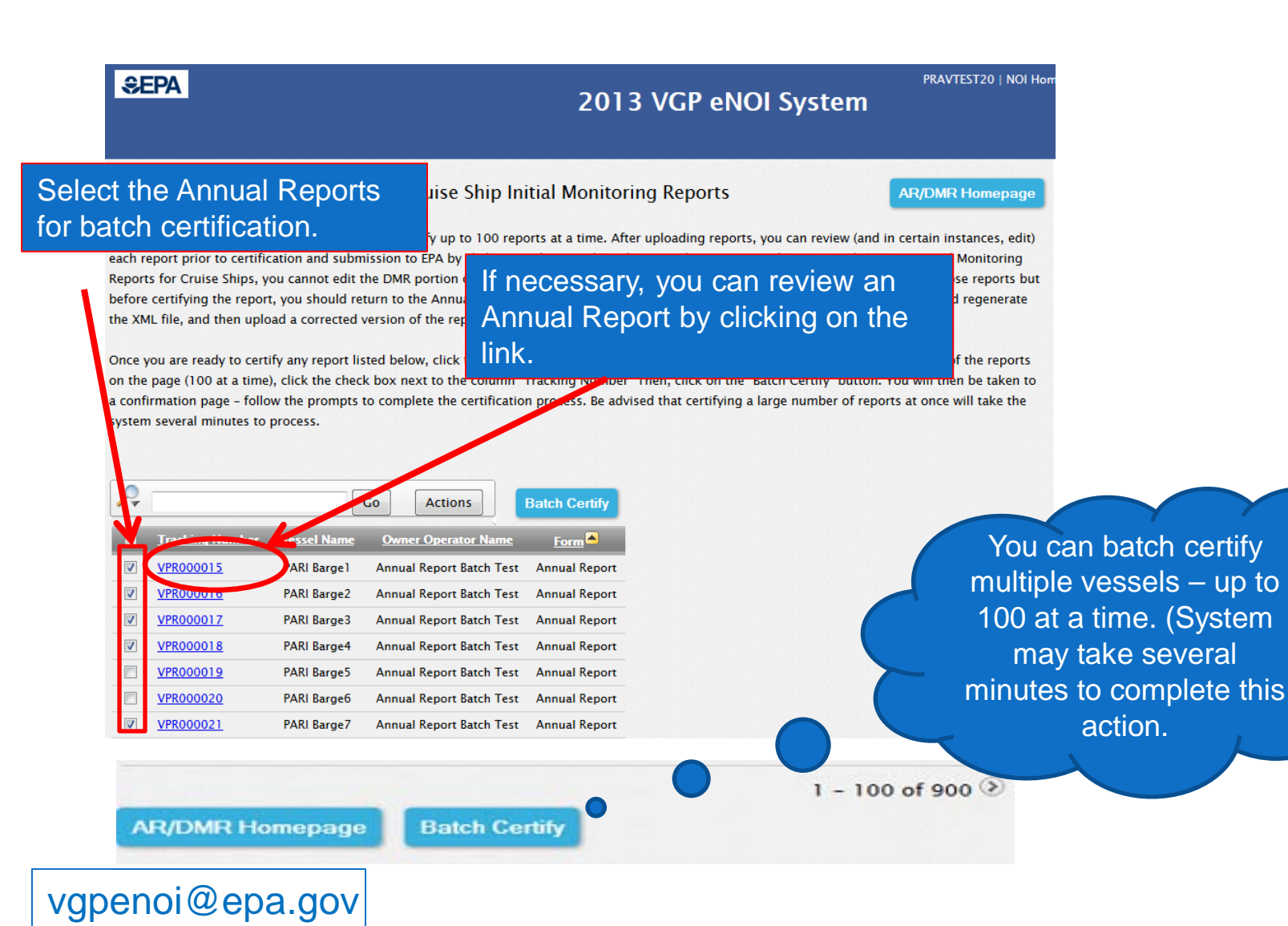

### MULTIPLE VESSELS (BATCH UPLOAD): VIEWING AND DOWNLOADING FINAL ANNUAL REPORT **SUBMISSIONS**

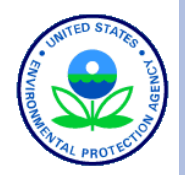

If a report has not yet been certified and submitted to EPA (i.e., in "Draft" or "Pending Certification" status), you can edit that report by selecting "edit" or "continue' in the Permit Action column and clicking "Go" to go to the review page where you can edit the information. (Note that this feature does not allow users to edit DMR data. To edit DMR data, users must delete the report and resubmit the revised spreadsheet.)

#### Revising a Report already Submitted to EPA

If you need to edit information in a certified and submitted report that does not contain DMR data, you can select "Edit" in the Permit Actions column of the table in the row you want to edit, click the "Go" button at the bottom of the table to take you to a review page to make any necessary edits, and then recertify and resubmit

that report. If you need to edit DMR information in a c**ell Annual Reports now certified and** entire report (with corrections) using the batch upload

Searching and Sorting Your List of Reports

The table below allows you to search and sort one or column. You can also change the number of records t manipulate how data are presented and viewed.

submitted. Click on "PDF" to view and download a copy of the report.

t contains DMR data, you will need to resubmit the itional assistance.

ou to som and search for specific records in that nced users can also use the "Actions" tab to further

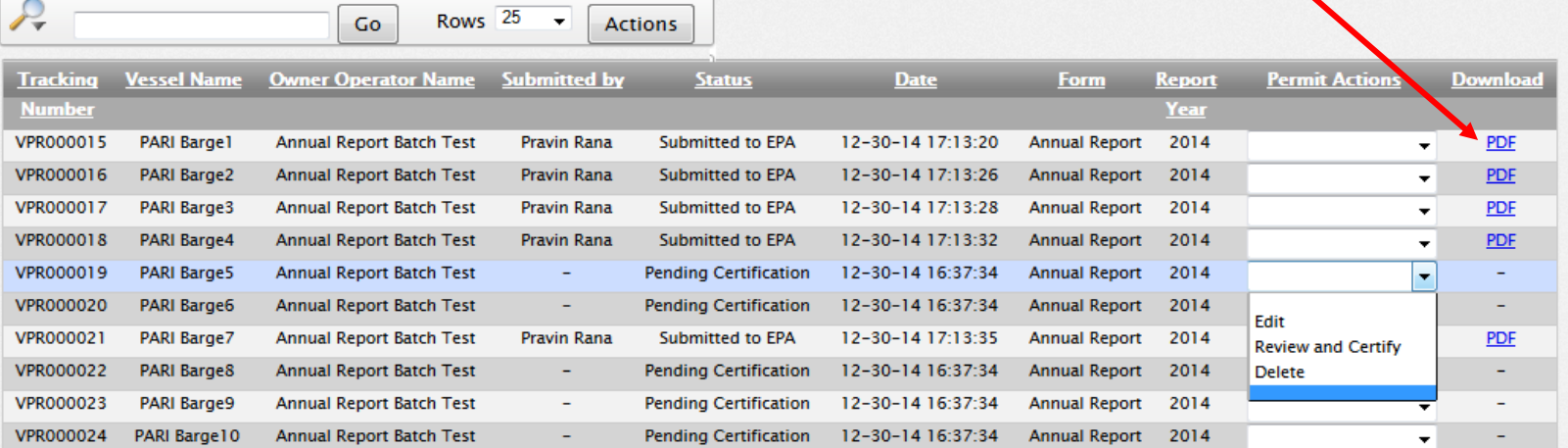

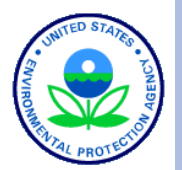

# WHERE TO GO FOR HELP

vgpenoi@epa.gov

## WHERE TO GO FOR HELP

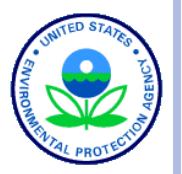

- o Help text for registration by clicking on "Help" in top right corner of VGP eNOI Homepage.
- Basic instructions for specific actions are provided on the individual eNOI system pages.
- o Help text for each question by clicking on question or answer (or holding cursor over question in spreadsheet).
- For general VGP Help information see: http://water.epa.gov/polwaste/npdes/vessels/Vessels-eNOI.cfm.
	- Send questions for the 2013 VGP eNOI System to: VGPeNOI@epa.gov
	- Send questions for the 2013 VGP permit to: VGP@epa.gov **<sup>69</sup>**

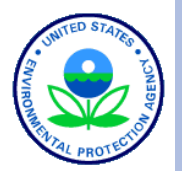

# QUESTIONS

vgpenoi@epa.gov